# LASER MFP SP 1000SF

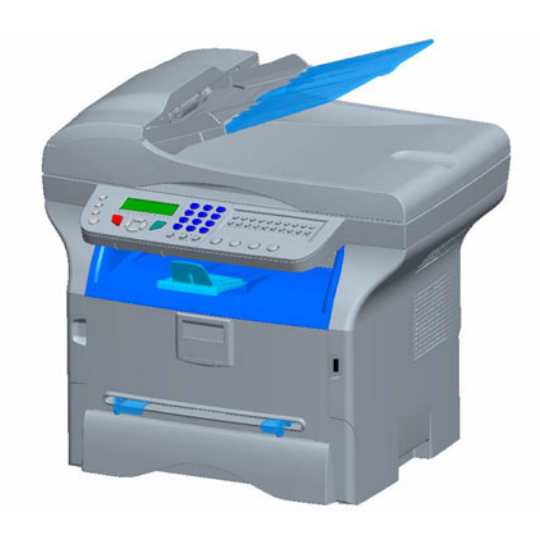

# *Notice d'utilisation*

Lisez attentivement ce manuel avant d'utiliser cet appareil, et gardez-le à portée de main pour pouvoir le consulter ultérieurement.

Pour une utilisation appropriée et en toute sécurité de l'appareil, prenez soin de lire au préalable les Consignes de sécurité mentionnées dans ce manuel.

# *SP 1000SF*

**[Sommaire](#page-1-0)**

Sommaire

# <span id="page-1-0"></span>**Sommaire**

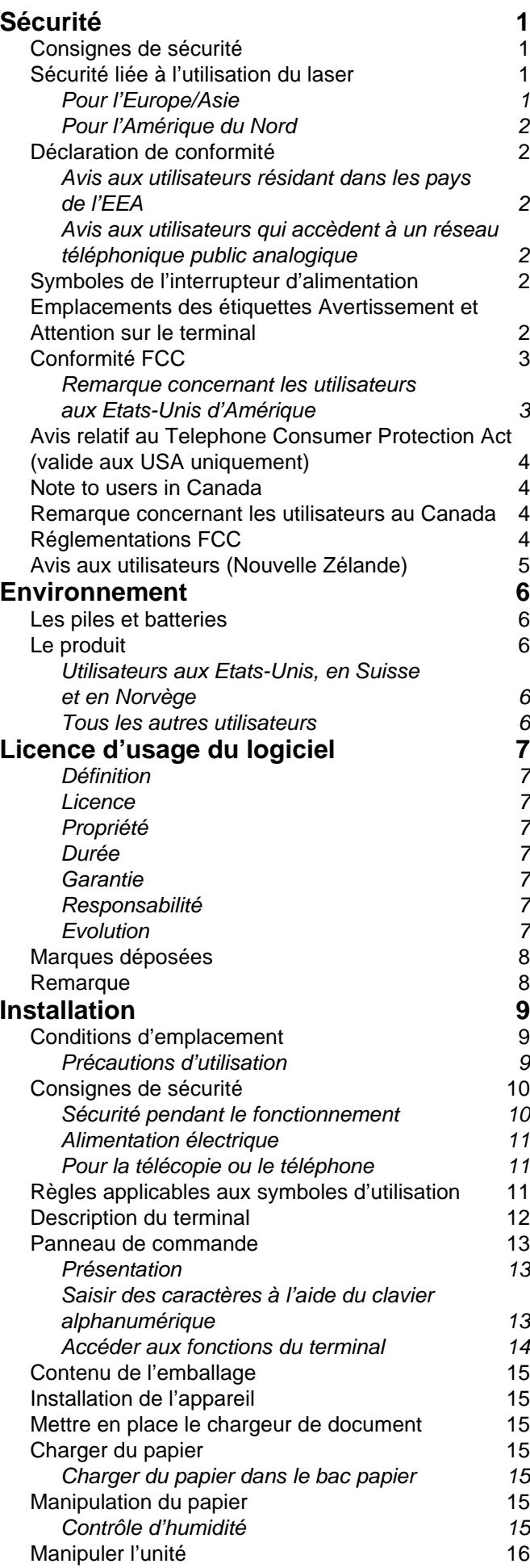

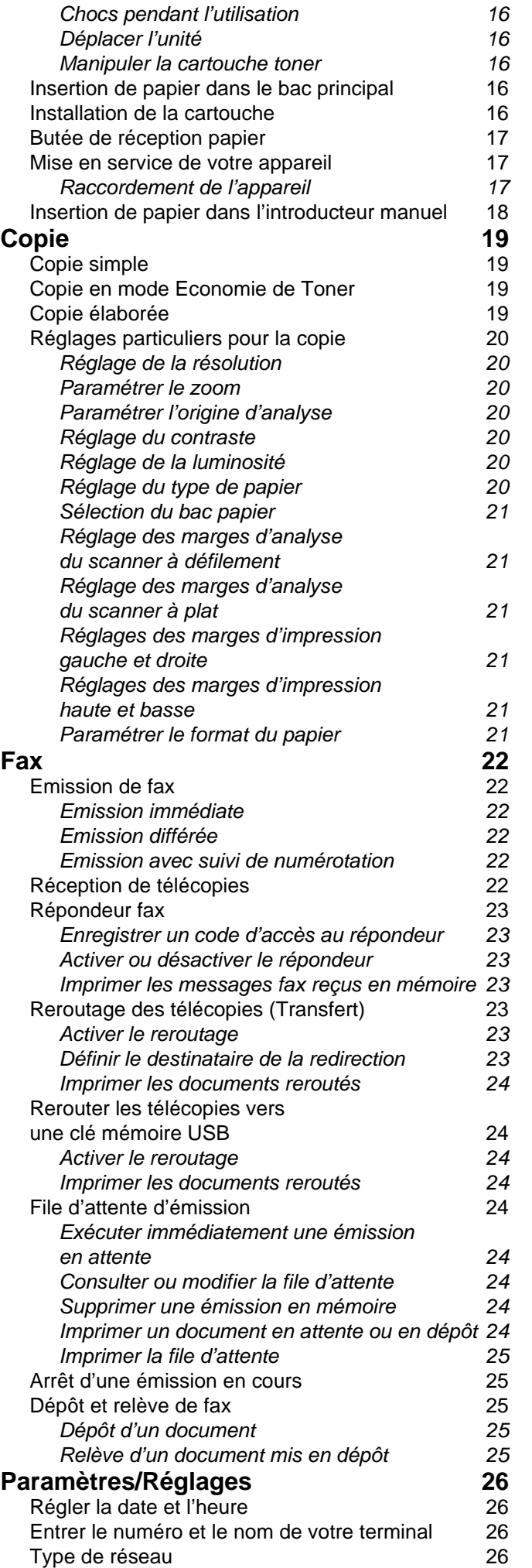

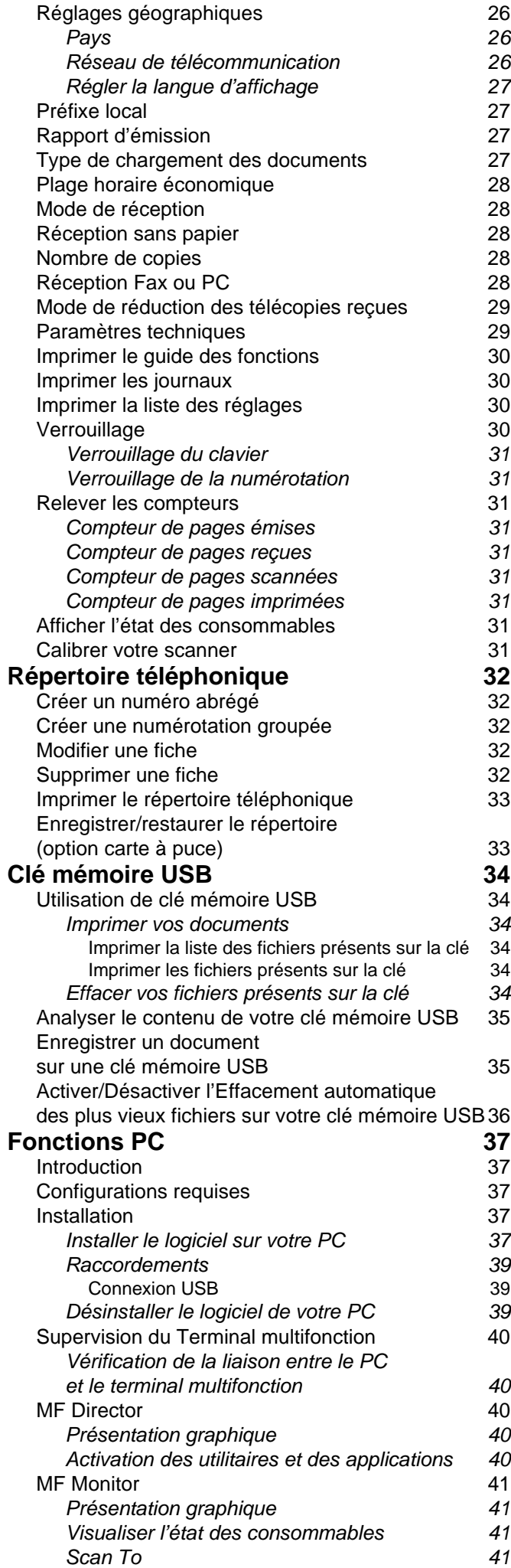

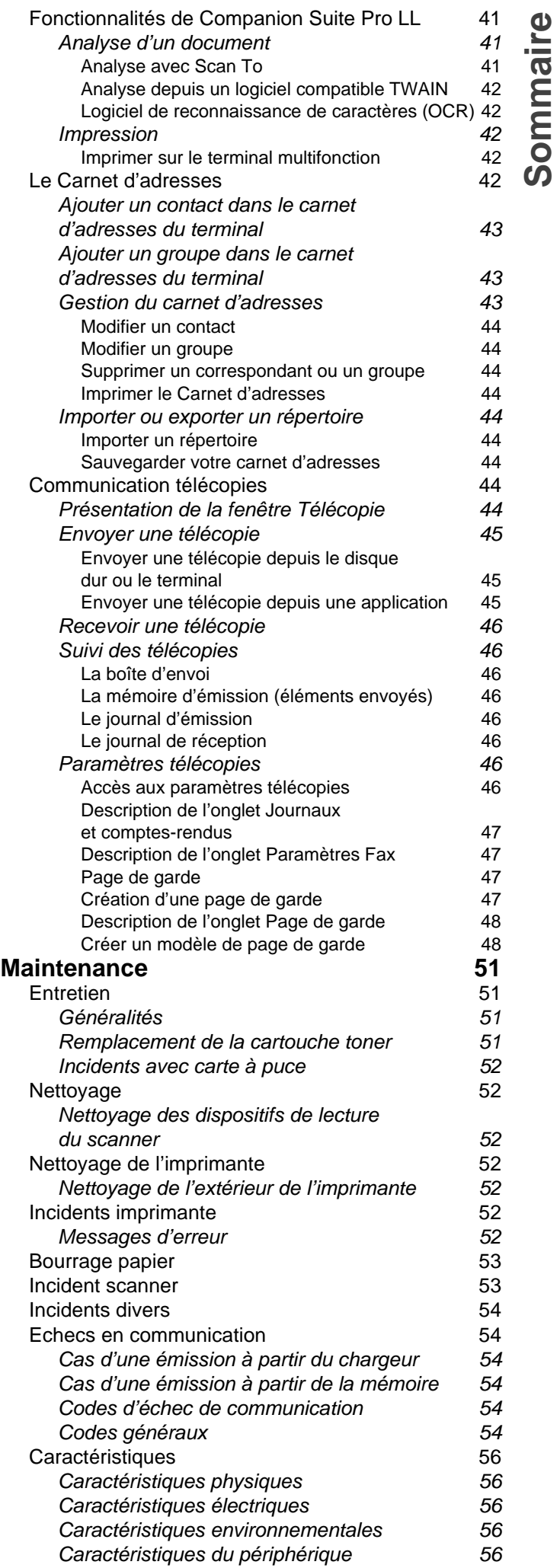

**[Sommaire](#page-1-0)**

# <span id="page-3-4"></span><span id="page-3-0"></span>**Sécurité**

# <span id="page-3-5"></span><span id="page-3-1"></span>*Consignes de sécurité*

Avant de brancher votre appareil, vérifiez que la prise de courant secteur sur laquelle vous allez brancher votre appareil est conforme aux indications portées sur l'étiquette signalétique (tension, courant, fréquence du réseau électrique) apposée sur votre appareil. Cet appareil doit être relié à un schéma d'alimentation secteur monophasé. L'appareil ne doit pas être installé à même le sol.

Les piles et batteries, les emballages et les équipements électriques et électroniques (EEE), doivent être mis au rebut, conformément aux instructions du chapitre ENVIRONNEMENT de ce manuel.

Selon le modèle de l'appareil, la fiche de prise de courant de l'appareil pouvant être le seul moyen de déconnexion du réseau électrique, il est impératif d'appliquer les consignes suivantes : votre appareil doit être branché sur une prise de courant secteur située à proximité. La prise de courant secteur doit rester aisément accessible.

Votre appareil est livré avec un cordon secteur équipé d'une fiche de courant avec terre. Une fiche de courant avec terre doit être impérativement branchée sur une prise murale munie d'une terre reliée à la terre de protection du bâtiment.

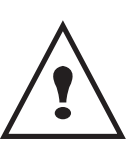

**Réparation-maintenance** : Faites exécuter toutes les interventions de réparation et maintenance par un technicien qualifié. Aucun des éléments internes ne peut être réparé par l'utilisateur. Afin d'éviter tout danger d'électrocution, vous ne devez pas essayer de procéder vous-même à ces opérations, car, par l'ouverture ou le retrait des couvercles, vous vous exposeriez à un double danger :

- L'interception du rayonnement laser par l'œil humain peut provoquer des blessures irrémédiables.
- Le contact avec les parties sous tension peut provoquer un choc électrique dont les conséquences peuvent être extrêmement graves.

Pour les conditions d'installation et les précautions d'utilisation, veuillez-vous référer au chapitre **[Installation](#page-11-3)**, page 9.

# <span id="page-3-2"></span>*Sécurité liée à l'utilisation du laser*

**ATTENTION** *spécifiées dans le présent guide peuvent être cause d'exposition à un rayonnement dangereux.L'utilisation de commandes ou réglages, ou l'exécution de procédures autres que celles* 

# <span id="page-3-3"></span>**Pour l'Europe/Asie**

Ce terminal est un appareil laser de classe 1 sans danger dans un environnement informatique/de bureau. Il contient une diode laser de classe 3B, d'une puissance de 10,72 milliwatts et d'une longueur d'onde de 760 à 780 nanomètres pour chaque émetteur.

L'exposition directe (ou indirecte par réfléchissement) des yeux au rayon laser présente un risque de lésions oculaires sérieuses. Des dispositifs de sécurité et de verrouillage permettent d'empêcher que les opérateurs ne soient exposés au rayonnement laser.

L'étiquette ci-dessous est apposée à l'arrière du terminal.

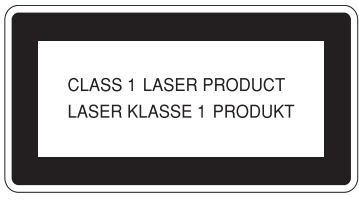

#### <span id="page-4-0"></span>**Pour l'Amérique du Nord**

Normes CDRH.

Cet appareil est conforme à la norme 21 CFR, section J relative aux produits laser de classe 1. Il contient une diode laser de classe 3B, d'une puissance de 10,72 milliwatts et d'une longueur d'onde de 760 à 780 nanomètres pour chaque émetteur.

Cet équipement n'émet pas de lumière laser dangereuse, car le rayon est totalement captif quel que soit le mode de fonctionnement ou de maintenance utilisé par le client.

## <span id="page-4-1"></span>*Déclaration de conformité*

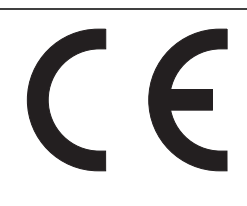

#### <span id="page-4-2"></span>**Avis aux utilisateurs résidant dans les pays de l'EEA**

Ce produit est conforme aux principales caractéristiques définies dans la directive 1999/5/EC du Parlement Européen et du Conseil du 9 mars 1999 relative aux équipements hertziens et les équipements terminaux de télécommunications et la reconnaissance mutuelle de leur conformité.

#### <span id="page-4-3"></span>**Avis aux utilisateurs qui accèdent à un réseau téléphonique public analogique**

Ce produit est conçu pour pouvoir accéder aux réseaux téléphoniques analogiques dans tous les pays de l'EEA. La compatibilité avec les réseaux analogiques locaux dépend du paramétrage des commutateurs logiciels. Veuillez contacter votre représentant de service si vous envisagez d'utiliser ce produit dans un autre pays. En cas de problème, contactez avant tout votre représentant de service.

SP1000SF/ Aficio SP1000SF : La déclaration de conformité CE est disponible sur Internet à l'adresse suivante :

http://www.ricoh.co.jp/fax/ce\_doc

# <span id="page-4-4"></span>*Symboles de l'interrupteur d'alimentation*

Conformément à la norme IEC 60417, ce terminal utilise les symboles de l'interrupteur d'alimentation suivants :

- signifie MARCHE.
- $\bigcap$  signifie ARRET.

# <span id="page-4-6"></span><span id="page-4-5"></span>*Emplacements des étiquettes Avertissement et Attention sur le terminal*

Des étiquettes  $\binom{?}{\cdot}$  AVERTISSEMENT et  $\binom{?}{\cdot}$  ATTENTION ont été apposées sur le terminal, aux emplacements indiqués ci-dessous. Pour plus de sécurité, veuillez suivre les instructions et manipuler le terminal comme indiqué.

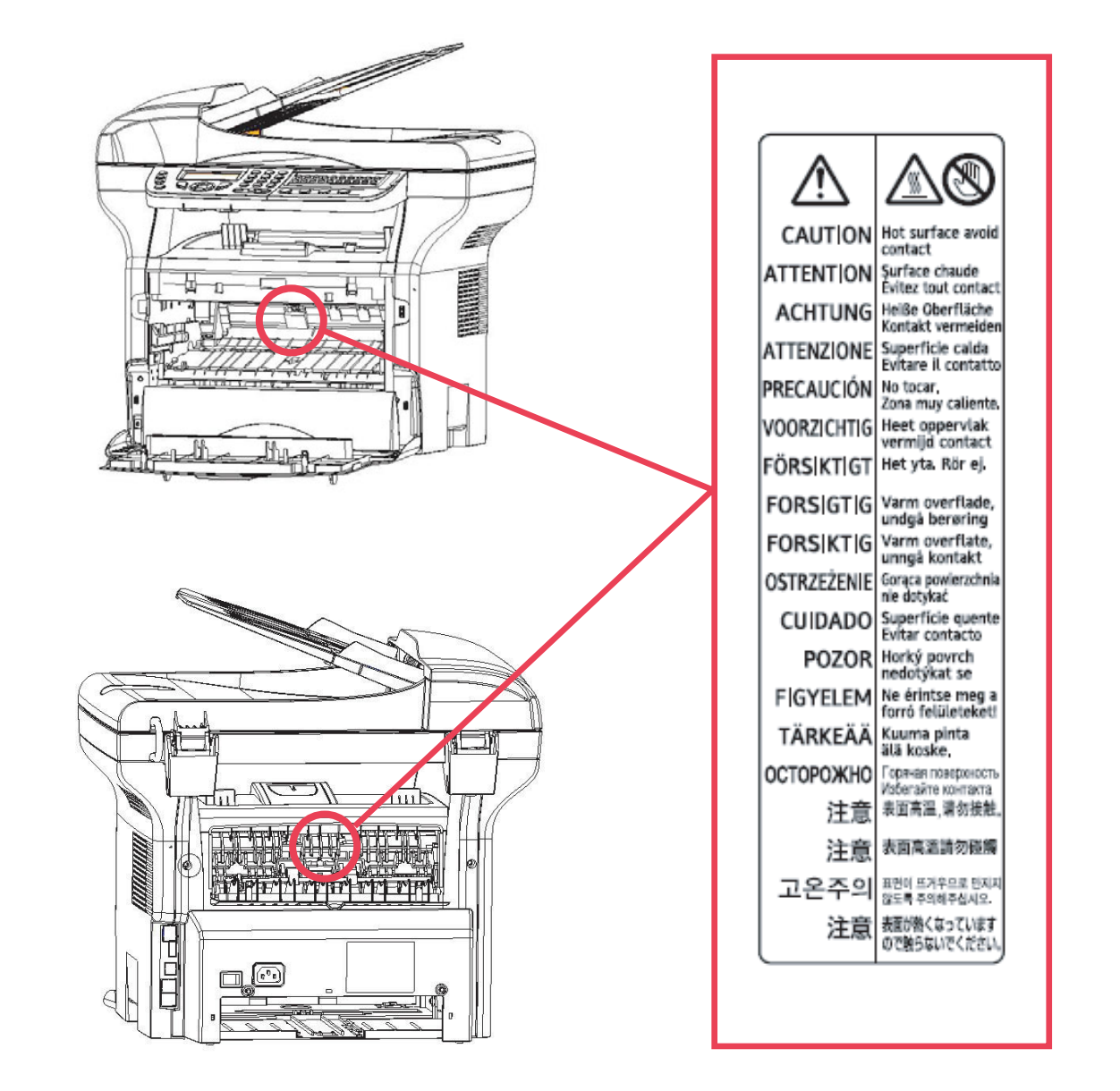

# - Sécurité - Certification - Environnement - Licence **[1 - Sécurité](#page-3-0) - Certification - Environnement - Licence**

# <span id="page-5-0"></span>*Conformité FCC*

#### <span id="page-5-1"></span>**Remarque concernant les utilisateurs aux Etats-Unis d'Amérique**

Cet appareil a été testé et déclaré conforme à la Partie 15 des règles FCC relative aux appareils numériques de classe B. Ces limites sont conçues pour fournir une protection raisonnable contre les interférences dangereuses dans une installation personnelle.

Cet appareil génère, utilise et peut rayonner des fréquences radio et, s'il n'est pas installé et utilisé conformément aux instructions, peut engendrer des interférences nuisibles avec les communications radio. Cependant, il n'est pas garanti que des interférences ne se produiront pas dans une installation particulière.

S'il s'avérait que cet équipement génère des interférences nuisibles aux réceptions de radio ou de télévision, ce qui peut être vérifié en allumant et en éteignant l'équipement, vous êtes encouragé à essayer de corriger les interférences à l'aide de l'une ou de plusieurs des mesures suivantes :

- **1** Réorientez ou replacez l'antenne de réception
- **2** Eloignez le matériel du récepteur.
- **3** Connectez le matériel sur une prise fonctionnant sur un circuit différent de celui où le récepteur est connecté.
- **4** Consultez le revendeur ou un technicien spécialisé en radio / TV.

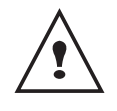

*A***TTENTION** : Les changements ou modifications qui n'ont pas été expressément approuvés par l'organisation responsable de la conformité peuvent vous priver du droit de faire fonctionner cet équipement.

# <span id="page-6-0"></span>*Avis relatif au Telephone Consumer Protection Act (valide aux USA uniquement)*

Le Telephone Consumer Protection Act de 1991 interdit à quiconque d'utiliser un ordinateur ou un autre appareil électronique, y compris les télécopieurs, pour envoyer des messages si ces messages ne contiennent pas clairement dans la marge supérieure ou inférieure de chaque page transmise ou sur la première page de la transmission la date et l'heure de transmission du message, l'identification de l'entreprise, d'un autre organisme, ou de l'individu qui envoie le message, et le numéro de téléphone de la machine émettrice ou de l'entreprise, l'organisme ou l'individu émetteur. (Le numéro de téléphone fourni ne doit pas être un numéro commençant par 900 ou tout autre numéro pour lequel les tarifs dépassent les tarifs des appels locaux ou à longues distances.)

Pour programmer ces informations dans votre télécopieur, veuillez suivre la procédure ci-après : Suivez la procédure de programmation fournie sous l'intitulé EN-TETE DE TELECOPIE au chapitre relatif au réglage des paramètre du manuel d'utilisation pour entrer l'identification et le numéro de téléphone du terminal ou de l'entreprise. Ces informations sont transmises avec le document grâce à la fonctionnalité d'en-tête de télécopie. Outre ces informations, veillez également à programmer la date et l'heure dans le terminal.

# <span id="page-6-1"></span>*Note to users in Canada*

This Class B digital apparatus complies with Canadian ICES-003.

# <span id="page-6-2"></span>*Remarque concernant les utilisateurs au Canada*

Cet appareil numérique de la classe B est conforme à la norme NMB-003 du Canada.

# <span id="page-6-3"></span>*Réglementations FCC*

- **1** Cet équipement est conforme à la Partie 68 des règles de la FCC adoptées par l'ACTA. Sur le capot de cet équipement, vous trouverez une étiquette contenant, entre autres, un identifiant du produit au format US:AAAEQ##TXXXXX. Ce numéro doit être fourni à la compagnie téléphonique si elle en fait la demande.
- **2** Cet équipement utilise une prise RJ11C USOC.
- **3** Les câbles et prises utilisés pour relier cet équipement au réseau de câblage et de téléphone du local doit être conformes aux règles 68 de la FCC et aux exigences adoptées par l'ACTA. Un cordon téléphonique et une prise modulaire conformes sont fournis avec ce produit. Ce dernier est conçu pour être connecté à une prise modulaire compatible et conforme. Voir les instructions d'installation pour plus de détails.
- **4** Le REN est utilisé pour déterminer le nombre d'appareils pouvant être connectés à une ligne téléphonique. Lorsque trop de RENs sont présents sur une ligne téléphone, les appareils peuvent ne pas sonner lors de réception d'appels entrants. Dans la plupart des zones, la somme des RENs ne doit pas dépasser cinq (5). Pour vous assurer du nombre d'appareils connectables sur une ligne, donnée déterminée par le nombre total de RENs, contactez votre compagnie téléphonique locale. Le REN de ce produit fait partie de son identifiant et suit le format US:AAAEQ##TXXXXX. Les chiffres représentés par ## correspondent au REN sans décimale (par exemple, 03 représente un REN de 0.3).
- **5** Si cet équipement cause des dysfonctionnement sur le réseau téléphonique, la compagnie de téléphone vous avertira à l'avance d'une interruption du service peut s'avérer nécessaire. Si une mise en garde préalable n'est pas possible, la compagnie de téléphone préviendra le client dans les meilleurs délais. D'autre part, vous serez informé de votre droit à porter plainte auprès de la FCC si vous l'estimez nécessaire.
- **6** La compagnie téléphonique peut procéder à des modification dans ses locaux, sur ses équipement, ses choix techniques ou procédures. Toutes ces modifications peuvent avoir une influence sur le fonctionnement de votre équipement. Dans ce cas, la compagnie téléphonique vous préviendra à l'avance, afin de vous permettre d'effectuer les modifications nécessaires pour éviter toute interruption du service.
- **7** Si vous rencontrez des problèmes avec cet équipement, veuillez contacter RICOH CORP. CUSTOMER SUPPORT DEPT. en téléphonant au 1-800-FASTFIX pour toute information relative à des réparations ou à la garantie. Si votre équipement provoque des dysfonctionnements sur le réseau téléphonique, la compagnie de téléphone peut vous demander de déconnecter votre équipement jusqu'à ce que le problème soit résolu.
- **8** En cas de problème de fonctionnement (blocage papier, blocage de copie, indication d'une erreur de communication), reportez-vous à la section de dépannage de ce manuel.
- **9** La connexion à des service tiers est sujette à tarification. Contactez la commission d'utilité publique, la commission de service public ou la commission d'entreprise pour plus d'informations.
- **10** Si votre logement est équipé d'une alarme connectée à la ligne téléphonique, assurez-vous que l'installation de cet équipement ne désactive pas l'alarme. Pour toute question concernant les éléments susceptibles de désactiver votre équipement, adressez-vous à votre compagnie téléphonique ou à un installateur qualifié.

# <span id="page-7-0"></span>*Avis aux utilisateurs (Nouvelle Zélande)*

- **•** L'octroi d'un Telepermit pour tout terminal indique seulement que Telecom a validé que celui-ci est conforme aux conditions minimales pour se connecter à son réseau. Cet octroi n'indique ni validation du produit par Telecom, ni ne donne lieu à aucune sorte de garantie. Principalement, cet octroi n'assure aucunement que tous les appareils vont fonctionner correctement en relation avec les équipements ayant reçu un Telepermit de différentes marques ou modèles. Il n'implique pas non plus que tout produit est compatible avec les service réseau de Telecom.
- **•** Cet équipement ne peut pas, dans toutes les conditions de fonctionnement, fonctionner correctement à des vitesses supérieures à celle pour laquelle il a été conçu. Telecom n'acceptera aucune responsabilité pour quelque problème survenant de ce fait.
- **•** Cet équipement ne doit pas être paramétré pour effectuer des appels automatiques au « 111 », numéro d'urgence de Telecom.
- **•** Si un paiement n'est pas possible pour les appels locaux, le bouton « Dial » NE DOIT PAS être utilisé pour les appels locaux. Seuls les 7 chiffres du numéro local doivent être composés depuis votre téléphone. NE TAPEZ PAS le code de zone ou le préfixe « 0 ».
- **•** Cet équipement peut ne peut pas être en mesure d'effectuer une bascule d'appel vers un autre appareil connecté sur la même ligne.
- **•** Cet appareil peut être sujet à des erreurs de sonnerie lorsque des appels sont effectués à partir d'un autre appareil sur la même ligne. Dans ce cas, le problème NE DOIT PAS être signalé au service des dérangements de Telecom.
- **•** Sous quelque motif que ce soit, cet appareil ne doit pas être utilisé pour constituer une nuisance aux utilisateurs Telecom. Par exemple, de multiples appels pour effectuer des propositions commerciales non sollicité sur le même numéro ou sur un groupe de numéros, par exemple lorsqu'un grand nombre de numéros aboutissement au même autocommutateur.
- **•** Le journal des appels de l'appareil n'enregistre pas tous les appels pris. En conséquence, ce journal peut ne pas être conforme au compte Telecom, qui peut comprendre des appels n'apparaissant pas dans le journal.
- **•** Tous les téléphones ne permettent pas de répondre à des appels lorsqu'ils sont connectés au port d'extension.

# <span id="page-8-0"></span>**Environnement**

La protection de l'environnement est une préoccupation essentielle du fabricant. Le fabricant a la volonté d'exploiter des installations respectueuses de l'environnement et a choisi d'intégrer la performance environnementale dans l'ensemble du cycle de vie de ses produits, de la phase de fabrication à la mise en service, l'utilisation et l'élimination.

#### <span id="page-8-1"></span>*Les piles et batteries*

Si votre produit contient des piles ou des batteries, ces dernières doivent être déposées dans les points de collecte désignés.

# <span id="page-8-2"></span>*Le produit*

#### <span id="page-8-3"></span>**Utilisateurs aux Etats-Unis, en Suisse et en Norvège**

Nos produits contiennent des composants de haute qualité et sont conçus pour faciliter le recyclage.

Nous produits et nos emballage sont marqués du symbole ci-dessous.

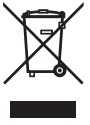

Ce symbole indique que le produit ne doit pas être traité comme un déchet classique. Il doit être traité séparément via les systèmes de récupération et de collecte appropriés. En suivant ces instructions, vous vous assurez que ce produit est traité correctement et que vous participez à la réduction des impacts potentiels sur l'environnement et la santé pouvant résulter d'un traitement inapproprié. Le recyclage des produits permet d'économiser les ressources naturelles et de protéger notre environnement.

Pour plus de détails sur la collecte et le recyclage de ce produit, veuillez contacter le magasin d'achat, votre revendeur local, votre représentant commercial ou technique local.

#### <span id="page-8-4"></span>**Tous les autres utilisateurs**

Si vous souhaitez jeter ce produit, veuillez contacter les autorités locales, le magasin d'achat, votre revendeur local votre représentant commercial ou technique local.

# <span id="page-9-0"></span>**Licence d'usage du logiciel**

LISEZ ATTENTIVEMENT TOUS LES TERMES ET CONDITIONS DE LA PRESENTE LICENCE AVANT D'OUVRIR L'ENVELOPPE CACHETEE CONTENANT LE LOGICIEL. L'OUVERTURE DE CETTE ENVELOPPE IMPLIQUE VOTRE ACCEPTATION DE CES TERMES ET CONDITIONS.

Au cas où vous n'accepteriez pas les termes de cette licence, veuillez retourner à votre revendeur l'emballage du CD-ROM, sans l'avoir ouvert, ainsi que les autres composants du produit.

#### <span id="page-9-1"></span>**Définition**

Le Logiciel désigne les programmes et la documentation associée.

#### <span id="page-9-2"></span>**Licence**

- Cette licence vous permet d'utiliser le Logiciel sur des ordinateurs personnels connectés sur un réseau local. Vous n'avez le droit d'utiliser le Logiciel que pour imprimer sur un seul terminal multifonction, vous ne pouvez prêter ou concéder à des tiers un droit d'usage sur le Logiciel.

- Vous êtes autorisé à effectuer une copie de sauvegarde.
- Cette licence est non-exclusive et non-transférable.

#### <span id="page-9-3"></span>**Propriété**

Le fabricant ou ses fournisseurs conservent le droit de propriété du Logiciel. Vous ne devenez propriétaire que du CD-ROM. Vous ne devez pas modifier, adapter, décompiler, traduire, créer d'œuvre dérivée, louer ou vendre le Logiciel ou la documentation. Tous droits non expressément concédés sont réservés par le fabricant ou ses fournisseurs.

#### <span id="page-9-4"></span>**Durée**

Cette licence reste en vigueur jusqu'à sa résiliation. Vous pouvez la résilier en détruisant le programme et la documentation ainsi que toutes les copies de ceux-ci. Cette licence serait automatiquement résiliée au cas où vous ne respecteriez pas les termes de cette licence. En cas de résiliation, vous vous engagez à détruire toutes les copies du programme et de la documentation.

#### <span id="page-9-5"></span>**Garantie**

Le Logiciel est fourni « en l'état » sans garantie d'aucune sorte, ni expresse, ni implicite, y compris, de façon non limitative, sans garantie d'adaptation commerciale et d'aptitude à une utilisation particulière ; tous les risques en ce qui concerne les résultats et performances de ce Logiciel sont assumés par l'acheteur. Au cas ou le programme s'avérerait défectueux, tous les frais de réparation ou de remise en état seraient pris en charge par l'acheteur.

Le titulaire de la licence bénéficie toutefois de la garantie suivante : le CD-ROM sur lequel le Logiciel est enregistré est garanti, sans défaut matériel ou de fabrication dans des conditions d'utilisation et de fonctionnement normales pendant une période de quatre-vingt dix (90) jours à compter de la date de livraison, la copie de votre reçu faisant foi. Dans le cas où le défaut du CD-ROM se produirait à la suite d'un accident ou d'une mauvaise utilisation, ce CD-ROM ne serait pas remplacé dans le cadre de la garantie.

#### <span id="page-9-6"></span>**Responsabilité**

Si le CD-ROM ne fonctionne pas correctement, envoyez-le à votre revendeur, accompagné d'une copie de la facture d'achat. Le remplacement du CD-ROM dépend uniquement de la responsabilité du revendeur. Ni le fabricant ni qui que ce soit impliqué dans la création, la réalisation, la commercialisation ou la livraison de ce programme ne serait être responsable des dommages directs, indirects ou immatériels, tels que, cette liste n'étant pas limitative, perte d'informations, perte de temps, perte d'exploitation, perte de revenus, perte de clientèle, à la suite de l'utilisation ou de l'incapacité d'utiliser un tel programme.

#### <span id="page-9-7"></span>**Evolution**

Dans un souci d'amélioration constant, le fabricant se réserve le droit de faire évoluer les caractéristiques du Logiciel sans préavis. En cas d'évolution, votre droit d'utilisation ne vous donne pas droit à des mises à jour gratuites.

# <span id="page-10-0"></span>*Marques déposées*

Companion Suite Pro est une marque déposée de Sagem Communication.

Adobe® et les produits Adobe® cités sont des marques déposées d'Adobe Systems Incorporated.

PaperPort9SE est une marque déposée de ScanSoft.

Microsoft® Windows® 98, Microsoft® Windows® Millennium®, Microsoft® Windows NT®, Microsoft® Windows 2000®, Microsoft® Windows XP®, et tous les autres produits Microsoft® présentés ici sont des marques déposées de Microsoft Corporation enregistrées et/ou utilisées aux Etats-Unis d'Amérique et/ou dans d'autres pays.

Toutes les autres marques ou noms de produits cités à titre d'exemple ou d'information sont des marques déposées de leurs détenteurs respectifs.

Les copies d'écran présentées dans ce manuel d'instruction on été faites sous Windows XP. Si vous utilisez un autre système d'exploitation, les écrans peuvent être différentes de celles présentées dans ce manuel.

# <span id="page-10-1"></span>*Remarque*

Ne copiez jamais ou n'imprimez jamais des documents dont la reproduction est interdite par la loi.

L'impression et la copie des documents suivants sont généralement interdites par la loi : billets de banques, timbres fiscaux, titres bancaires, certificats d'action, relevé de compte bancaire, chèques, passeports et permis de conduire.

La liste ci-dessus est donnée à titre d'exemple, mais n'est pas exhaustive. Nous n'assurons aucune responsabilité quant à son exhaustivité ou sa validité.

En cas de doute sur la légalité de la copie ou de l'impression de certains documents, adressez-vous à un conseiller juridique.

# <span id="page-11-3"></span><span id="page-11-0"></span>**Installation**

# <span id="page-11-1"></span>*Conditions d'emplacement*

En choisissant un emplacement approprié, vous préservez la longévité du terminal. Vérifiez que l'emplacement sélectionné présente les caractéristiques suivantes :

- Choisissez un emplacement bien aéré.
- Veillez à ne pas obturer les grilles d'aération situées sur les côtés gauche et droit de l'appareil. Lors de l'installation, veillez à placer le terminal à une trentaine de centimètres de tout objet afin de faciliter l'ouverture des capots.
- Assurez-vous que cet emplacement ne présente aucun risque d'émission d'ammoniaque ou d'autres gaz organiques.
- La prise électrique avec terre (reportez-vous aux consignes de sécurité présentées au chapitre **[Sécurité](#page-3-4)**) à laquelle vous envisagez de connecter le terminal doit se situer à proximité de celui-ci et être aisément accessible.
- **Assurez-vous que le terminal n'est pas directement exposé aux rayons du soleil**.
- Veillez à ne pas placer le terminal dans une zone exposée à un courant d'air généré par un système de conditionnement d'air, de chauffage ou de ventilation, ni dans une zone sujette à de grands écarts de température ou d'humidité.
- Choisissez une surface solide et horizontale sur laquelle le terminal ne sera pas exposé à de fortes vibrations.
- **Eloignez le terminal de tout objet susceptible d'obstruer ses orifices d'aération**.
- Ne placez pas le terminal à proximité de tentures ou d'autres objets combustibles.
- Choisissez un emplacement où les risques d'éclaboussures d'eau ou d'autres liquides sont limités.
- Assurez-vous que cet endroit est sec, propre et sans poussière.

#### <span id="page-11-2"></span>**Précautions d'utilisation**

Tenez compte des importantes précautions ci-dessous lors de l'utilisation du terminal.

#### **Environnement d'exploitation :**

- Température : 10 °C à 27 °C avec une humidité ambiante comprise entre 15 et 80 % (jusqu'à 32 °C avec une humidité ambiante comprise entre 15 et 54 %).

#### **Terminal :**

La section ci-dessous décrit les précautions à prendre lors de l'utilisation du terminal :

- En cours d'impression, ne mettez jamais le terminal hors tension ou n'ouvrez jamais ses capots.
- N'utilisez jamais de gaz ou de liquides inflammables, ou des objets susceptibles de générer un champ magnétique à proximité du terminal.
- Lorsque vous débranchez le cordon secteur, saisissez toujours la fiche en évitant de tirer sur le cordon. Un cordon endommagé représente une source potentielle d'incendie ou de décharge électrique.
- Ne touchez jamais le cordon secteur avec des mains humides. Vous risqueriez de recevoir une décharge électrique.
- Débranchez toujours le cordon secteur avant de déplacer le terminal. A défaut, vous risqueriez d'endommager le cordon et de créer un risque d'incendie ou de décharge électrique.
- Débranchez toujours le cordon secteur lorsque vous envisagez de ne pas utiliser le terminal pendant une période prolongée.
- Ne posez jamais d'objets sur le cordon secteur, ne tirez jamais dessus et ne le pliez jamais. Cela pourrait créer un risque d'incendie ou de décharge électrique.
- Veillez toujours à ce que le terminal ne repose jamais sur le cordon secteur ou les câbles de communication de tout autre appareil électrique. Veillez également à ce qu'aucun cordon ni câble ne soit introduit dans le mécanisme du terminal. Cela vous exposerait à un risque de mauvais fonctionnement du terminal ou à un risque d'incendie.
- Assurez-vous que l'imprimante est hors tension avant de connecter ou de déconnecter un câble d'interface sur l'imprimante (utilisez un câble d'interface blindé).
- N'essayez jamais de retirer un panneau ou un capot fixé. Le terminal contient des circuits haute tension. Tout contact avec ces circuits peut entraîner un risque de décharge électrique.
- N'essayez jamais de modifier le terminal. Cela pourrait créer un risque d'incendie ou de décharge électrique.
- Veillez toujours à ce que les trombones, agrafes ou autres petites pièces métalliques ne pénètrent pas dans le terminal par les orifices d'aération ou d'autres ouvertures. De tels objets créent un risque d'incendie ou de décharge électrique.

**[2 - Installation](#page-11-0)**

2 - Installation

- Evitez que de l'eau ou tout autre liquide ne se répande sur le terminal ou à proximité de celui-ci. Tout contact du terminal avec de l'eau ou du liquide peut créer un risque d'incendie ou de décharge électrique.
- Si du liquide ou une pièce métallique pénètre accidentellement dans le terminal, mettez-le immédiatement hors tension, débranchez le cordon secteur et contactez votre revendeur. A défaut, vous vous exposeriez à un risque d'incendie ou de décharge électrique.
- En cas d'émission de chaleur, de fumée, d'odeurs inhabituelles ou de bruits anormaux, mettez le terminal hors tension, débranchez-le immédiatement, puis contactez votre revendeur. A défaut, vous vous exposeriez à un risque d'incendie ou de décharge électrique.
- Evitez d'utiliser le terminal pendant un "orage électrique", ceci peut présenter un risque de choc électrique causé par la foudre.

Papier destiné à l'impression : si vous utilisez du papier déjà imprimé par votre terminal ou une autre imprimante, la qualité d'impression peut ne pas être optimale.

**ATTENTION** Veillez à placer le terminal dans un local bien aéré. Le fonctionnement de l'imprimante génère en effet une petite quantité d'ozone. Une odeur désagréable peut se dégager de l'imprimante si celle-ci fonctionne de façon intensive dans un local mal aéré. Pour une utilisation sûre, veillez à placer le terminal dans un local bien ventilé.

# <span id="page-12-0"></span>*Consignes de sécurité*

Lorsque vous utilisez votre produit, vous devez toujours respecter les consignes de sécurité suivantes.

#### <span id="page-12-1"></span>**Sécurité pendant le fonctionnement**

Les informations relatives à la sécurité ci-après utilisent les symboles importants suivants :

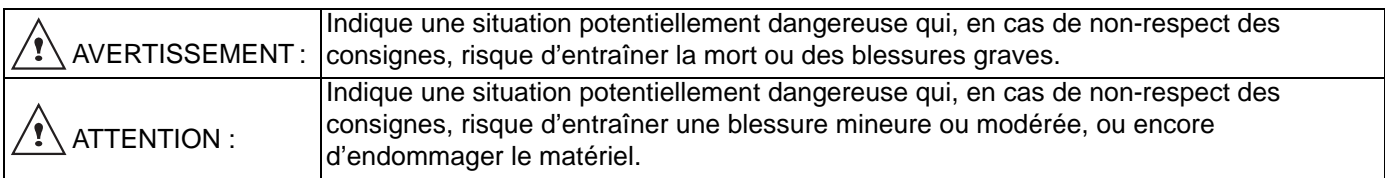

# **AVERTISSEMENT**

- Raccordez le cordon secteur directement sur la prise murale et n'utilisez jamais de rallonge.
- Débranchez la prise de courant (en tirant sur la prise, et non sur le cordon) si le cordon d'alimentation ou la prise est usé ou endommagé.
- Pour éviter tout risque de décharge électrique ou d'exposition à un rayonnement laser, ne retirez aucun couvercle ni aucune vis autre que celles spécifiées dans la Notice d'utilisation.
- Mettez le terminal hors tension et débranchez la prise de courant (en tirant sur la prise, et non sur le cordon) dans chacune des situations suivantes :
	- Vous renversez quelque chose dans le produit.
	- Vous avez l'impression que votre produit doit faire l'objet d'un entretien ou d'une réparation.
	- La partie extérieure de votre produit a été endommagée.
- N'incinérez pas les toners usagés ou qui fuient. La poussière du toner peut s'enflammer lorsqu'elle est exposée à une flamme nue.
- La mise au rebus peut s'effectuer chez nos fournisseurs agréés ou dans les lieux de collecte prévus à cet effet.
- Mettez au rebus la cartouche toner (ou bouteille) usagée conformément à la réglementation locale.

# **ATTENTION**

- Protégez le produit contre l'humidité et les éléments météorologiques humides tels que la pluie, la neige, etc.
- Débranchez le cordon secteur de la prise murale avant de déplacer le produit. Lors du déplacement du produit, vous devez vous assurer que le cordon d'alimentation ne sera pas endommagé sous le produit.

# *SP 1000SF*

- Lorsque vous débranchez la prise de courant de la prise murale, tirez toujours sur la prise (et non sur le cordon).
- Ne laissez jamais tomber des trombones, agrafes ou autres petites pièces métalliques à l'intérieur du produit.
- Conservez le toner (usagé ou neuf), la cartouche toner (ou bouteille), l'encre (usagée ou neuve) ou la cartouche d'encre hors de portée des enfants.
- Prenez soin de ne pas vous couper sur les angles vifs lorsque vous accédez à l'intérieur du produit pour retirer des feuilles de papier mal engagées ou des originaux.
- Pour des raisons liées à la protection de l'environnement, ne jetez pas le produit ou les déchets des fournitures consommées dans le lieu de collecte de vos ordures ménagères. La mise au rebus peut s'effectuer chez nos fournisseurs agréés ou dans les lieux de collecte prévus à cet effet.
- Nos produits sont conçus pour répondre aux normes strictes de qualité et de fonctionnalité, et nous vous conseillons d'utiliser uniquement les fournitures consommables disponibles chez un fournisseur agréé.

#### <span id="page-13-0"></span>**Alimentation électrique**

La prise de courant doit être installée à proximité du produit et doit être facilement accessible.

#### <span id="page-13-1"></span>**Pour la télécopie ou le téléphone**

- N'utilisez pas ce produit à proximité de l'eau, par exemple près d'une baignoire, d'un lavabo, d'un évier ou d'un bac de lavage, dans un sous-sol humide ou près d'une piscine.
- Evitez d'utiliser un téléphone (autre qu'un téléphone sans fil) pendant un orage électrique. Il peut y avoir un risque isolé de décharge électrique due à la foudre.
- N'utilisez pas un téléphone à proximité d'une fuite de gaz pour signaler la fuite.

# <span id="page-13-2"></span>*Règles applicables aux symboles d'utilisation*

# **AVERTISSEMENT**

Indique des consignes de sécurité importantes.

Le non-respect de ces consignes risque d'entraîner la mort ou des blessures graves. Prenez soin de lire ces consignes. Elles se trouvent dans la section "Consignes de sécurité" de ce manuel.

# **ATTENTION**

Indique des consignes de sécurité importantes.

Le non-respect de ces consignes risque d'entraîner une blessure mineure ou modérée, ou encore d'endommager le terminal ou le matériel. Prenez soin de lire ces consignes. Elles se trouvent dans la section "Consignes de sécurité" de ce manuel.

# **Important**

Indique les points à prendre en considération lors de l'utilisation du terminal, ainsi que des explications sur les causes possibles d'une mauvaise alimentation du papier, d'une détérioration des originaux ou d'une perte de données. Prenez soin de lire ces explications.

# **Remarque**

Indique des explications supplémentaires des fonctions du terminal, et des instructions relatives à la résolution des erreurs de l'utilisateur.

**[2 - Installation](#page-11-0)**

2 - Installation

# <span id="page-14-0"></span>*Description du terminal*

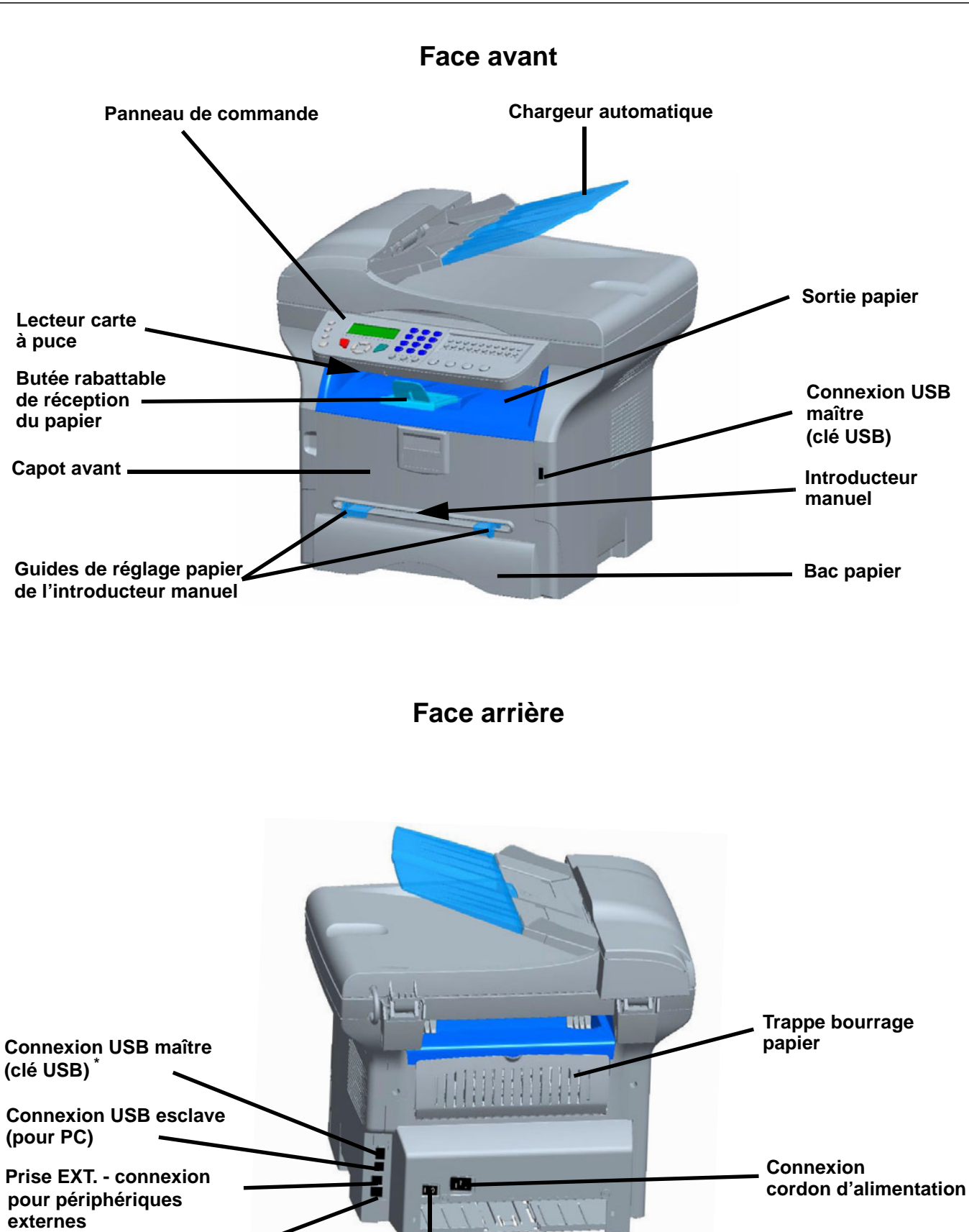

**Interrupteur Marche/Arrêt**

**\* Peut être utilisée pour la même fonction que la connexion USB sur la face avant.**

**Prise LINE - connexion câble téléphonique**

# <span id="page-15-0"></span>*Panneau de commande*

# <span id="page-15-1"></span>**Présentation**

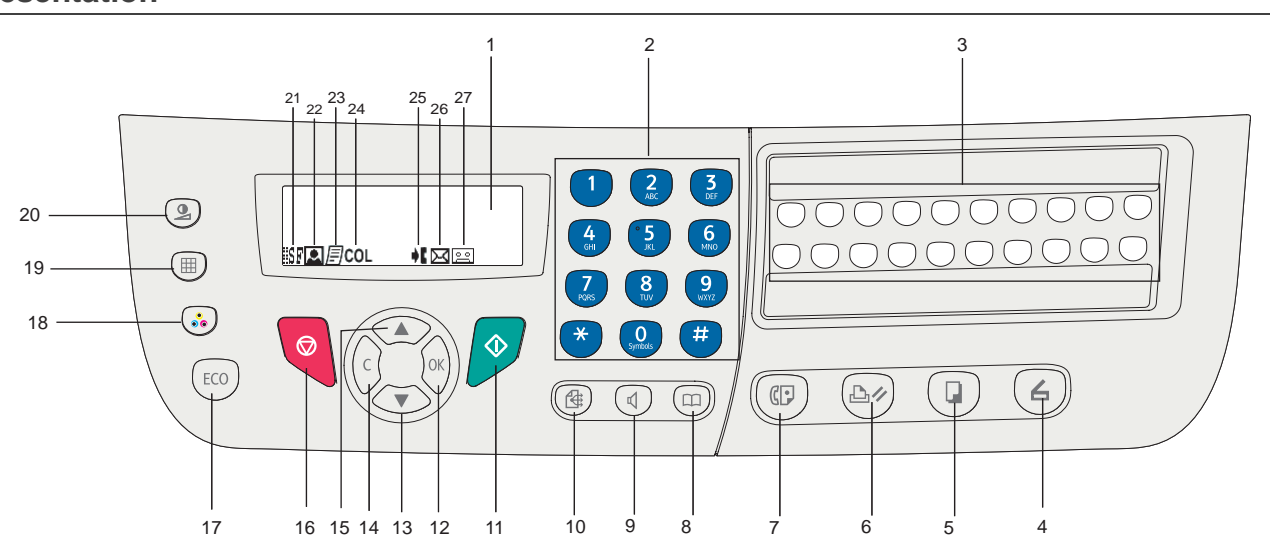

- 1. Ecran.
- 2. Clavier alphanumérique.
- 3. Clavier de touches simples (touches 1 à 20).
- Touche  $(4)$  : analyse de document vers le PC ou un média (clé USB).
- 5. Touche  $(\mathbb{I})$  : copie locale.
- 6. Touche : arrêt de l'impression PC en cours.
- 7. Touche  $(\mathbb{F})$ : envoi d'une télécopie.
- 8. Touche  $(\Box)$ : accès au répertoire et aux numéros abrégés.
- 9. Touche  $\left(\sqrt[d]{\phantom{a}}\right)$ : prise de ligne manuelle, écoute de la tonalité lors de l'émission d'une télécopie.
- 10. Touche  $\circled{4}$ : diffusion multidestinataire (télécopie).
- 11. Touche  $\sqrt{\ }$  : Validation.
- 12. Touche **OK** : valide la sélection affichée.
- 13. Touche  $\rightarrow$  : accès au menu et navigation dans les menus vers le bas.
- 14. Touche **C** : retour au menu précédent et correction de la saisie.
- 15. Touche ► : navigation dans les menus vers le haut.
- 16. Touche **:** arrêt de l'opération en cours.
- 17. Touche **ECO** : règle le délai d'activation.
- 18. Touche  $\binom{3}{2}$ : sélection du mode analyse couleur.
- 19. Touche  $(\mathbb{H})$ : réglage de la résolution d'analyse.
- 20. Touche  $(2)$ : réglage du contraste.
- 21. Icône SF : résolution "Copie : **Qualité Texte** / Télécopie : **SFin**".
- 22. Icône **Q** : résolution "Photo".
- 23. Icône *: ci*solution "Copie : Auto / Télécopie : Fin".
- 24. Icône COL: mode Couleur.
- 25. Icône  $\bullet$ : activité sur la ligne téléphonique.
- 26. Icône  $\boxed{\diagdown}$ : mode Fax.
- 27. Icône  $\boxed{\circ \circ}$ : mode Répondeur externe.

#### <span id="page-15-3"></span><span id="page-15-2"></span>**Saisir des caractères à l'aide du clavier alphanumérique**

Au cours des divers tâches que vous effectuez, vous devez entrer des noms et des nombres. Par exemple, lorsque vous configurez votre terminal, vous entrez votre nom (ou celui de votre société) et votre numéro de téléphone. Lorsque vous stockez des numéros abrégés ou de groupe à un, deux ou trois chiffres, vous pouvez également saisir les noms correspondants.

Pour saisir des caractères alphanumériques lorsque vous êtes invité à entrer une lettre, localisez la touche portant le caractère souhaité. Appuyez sur la touche jusqu'à ce que la lettre correcte s'affiche sur l'affichage.

#### Exemples :

- pour saisir le nom "**John**", appuyez : 1 fois sur  $\binom{5}{3}$ , 6 fois sur  $\binom{6}{3}$ , 5 fois sur  $\binom{4}{3}$  et 5 fois sur  $\binom{6}{3}$ .
- pour saisir "!", appuyez : 17 fois sur  $(\# )$ .

Si vous faite une faute pendant la saisie d'un numéro ou d'un nombre, appuyez sur la touche **C** pour supprimer le dernier chiffre ou le dernier caractère. Entrez ensuite le chiffre ou le caractère correct.

**[2 - Installation](#page-11-0)**

2 - Installation

Le tableau suivant répertorie tous les caractères disponibles.

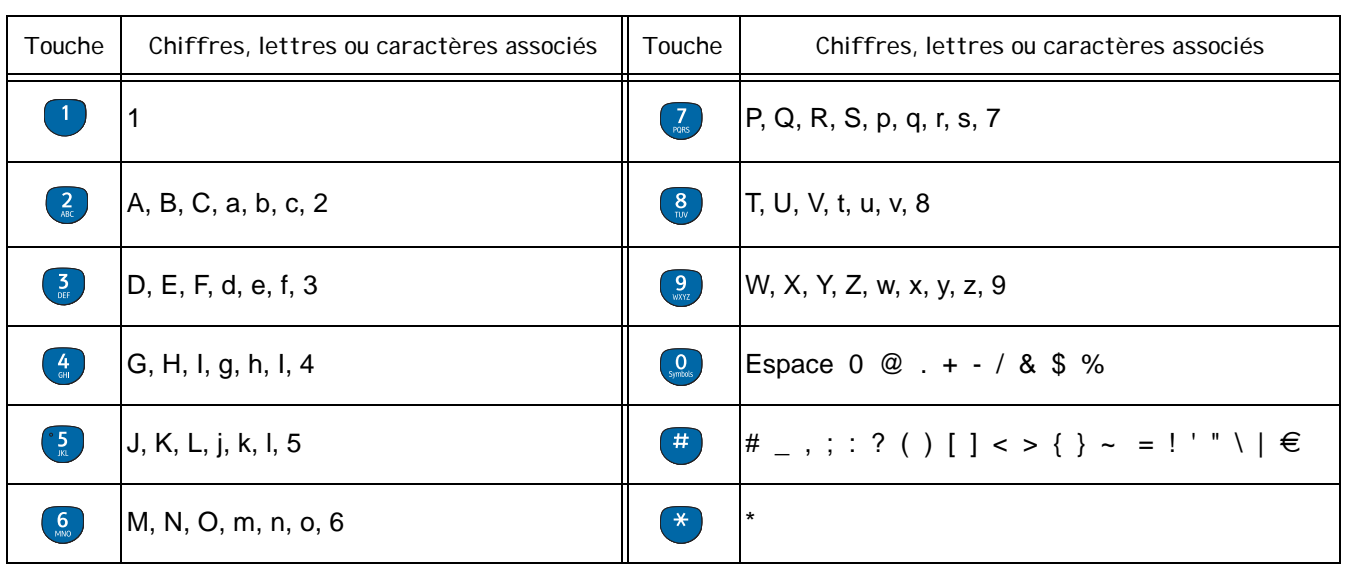

#### <span id="page-16-0"></span>**Accéder aux fonctions du terminal**

L'ensemble des fonctions et réglages du terminal sont accessibles via le menu et sont associés à une commande de menu spécifique. Par exemple, les réglages de copie **CONTRASTE** sont identifiés dans le menu à l'aide de la commande **845**.

Deux méthodes permettent d'accéder aux éléments de menu : Pas à pas ou Accès direct.

Pour accéder aux réglages **CONTRASTE** par la méthode Pas à pas :

- **1** Appuyez sur ► pour accéder au menu.
- **2** Utilisez les touches ▼ ou ▲ pour parcourir le menu, puis sélectionnez 8-FCT ÉVOLUÉES. Validez par la touche **OK**.
- **3** Utilisez les touches ou pour parcourir le menu **FCT ÉVOLUÉES**, puis sélectionnez **84-COPIE**. Validez par la touche **OK**.
- **4** Utilisez les touches ▼ ou ▲ pour parcourir le menu COPIE, puis sélectionnez 845-CONTRASTE. Validez par la touche **OK**.

Pour accéder aux réglages **CONTRASTE** par la méthode Accès direct :

- **1** Appuyez sur ► pour accéder au menu.
- **2** Entrez 845 à l'aide du clavier alphanumérique pour accéder directement à l'élément **CONTRASTE**.

# <span id="page-17-0"></span>*Contenu de l'emballage*

L'emballage contient les éléments listés ci-dessous :

# **Appareil multifonction**

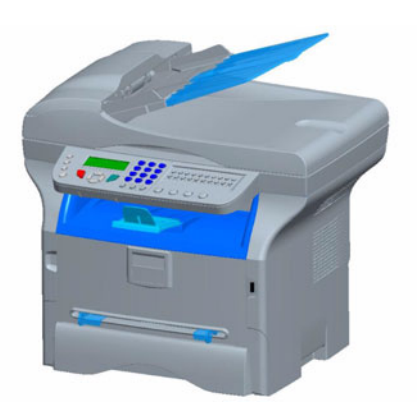

#### **1 cartouche toner**

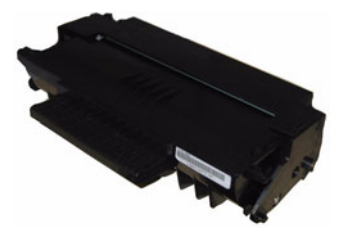

**1 guide d'installation et 1 CD-ROM d'installation PC** 

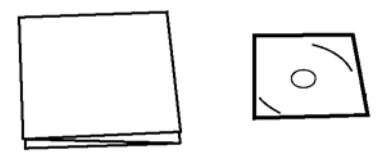

**1 Guide de sécurité et des commandes (Europe et Amérique du Nord uniquement)**

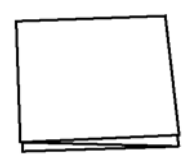

**1 cordon secteur**

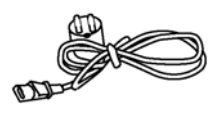

**1 cordon téléphonique**(Amérique du Nord, Chine, et Corée uniquement)

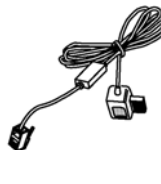

**1 câble USB**

# <span id="page-17-1"></span>*Installation de l'appareil*

- **1** Déballez l'appareil.
- **2** Installez l'appareil en respectant les consignes de sécurité indiquées au début de ce livret.
- **3** Retirez tous les adhésifs présents sur le terminal.
- **4** Retirez le film de protection plastique de l'écran.

# <span id="page-17-2"></span>*Mettre en place le chargeur de document*

**1** Fixez le chargeur de document en enclenchant ses deux ergots (**B**) dans les orifices (**A**) prévus à cet effet.

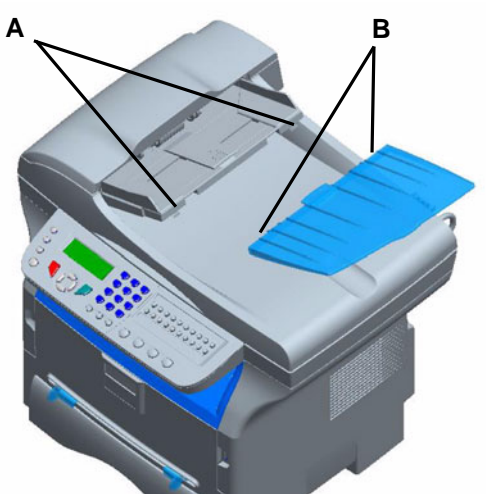

# <span id="page-17-3"></span>*Charger du papier*

#### <span id="page-17-4"></span>**Charger du papier dans le bac papier**

- (1) Le papier à utiliser doit être inséré face à imprimer vers le bas, en le faisant buter contre la cloison inférieure et contre la cloison arrière. Si cette dernière condition n'est pas respectée, les problèmes d'alimentation et de bourrages papier peuvent se produire.
- (2) La quantité de papier chargé ne doit pas excéder la capacité de chargement. Dans le cas contraire, cela peut causer des problèmes d'alimentation ou de bourrages papier.
- (3) Eviter d'ajouter du papier à la pile, car cela peut provoquer une double alimentation.
- (4) Lorsque vous retirez le bac papier principal, prenez-le toujours avec les deux mains.

# <span id="page-17-5"></span>*Manipulation du papier*

- (1) Corrigez toute ondulation du papier avant le chargement.
- (2) L'ondulation (ou courbure) ne doit pas excéder 10 mm.
- (3) Stockez le papier avec soin pour éviter les problèmes d'alimentation et les défauts d'image dus au papier laissé dans des conditions d'humidité élevées. Eviter d'ajouter du papier à la pile ou de diviser la pile, car cela peut provoquer des problèmes d'alimentation.

# <span id="page-17-6"></span>**Contrôle d'humidité**

- (1) N'utilisez jamais du papier humide ou du papier qui a été laissé dans un paquet ouvert.
- (2) Après ouverture de l'emballage, conservez le papier dans un sachet plastique.

**[2 - Installation](#page-11-0)**

2 - Installation

(3) N'utilisez jamais du papier avec des extrémités ondulées, du papier plissé ou tout autre papier abîmé.

# <span id="page-18-0"></span>*Manipuler l'unité*

#### <span id="page-18-1"></span>**Chocs pendant l'utilisation**

Pendant l'impression, le bac papier, le capot et toute partie du terminal ne doivent subir aucun choc.

#### <span id="page-18-2"></span>**Déplacer l'unité**

Lorsque vous déplacez l'unité sur un bureau, vous devez la soulever, et non pas la faire glisser.

#### <span id="page-18-3"></span>**Manipuler la cartouche toner**

- (1) Ne tenez jamais la cartouche toner à l'envers.
- (2) Ne secouez jamais violemment la cartouche toner.

# <span id="page-18-4"></span>*Insertion de papier dans le bac principal*

*Votre appareil accepte de nombreux formats et types de papier.*

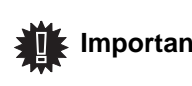

 **Important** *Caractéristiques pour connaître les Reportez-vous au chapitre différents formats et types de papier.*

**1** Sortez complètement le bac papier*.*

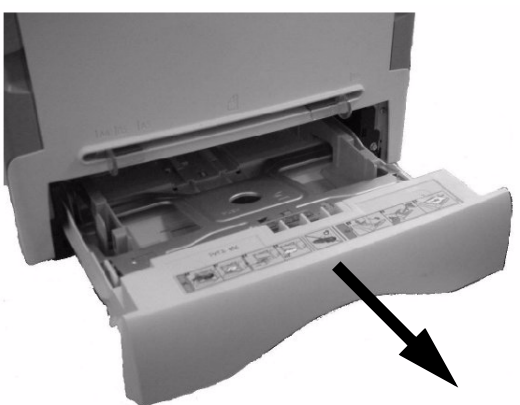

**2** Poussez le plateau inférieur vers le bas jusqu'à ce qu'il s'enclenche.

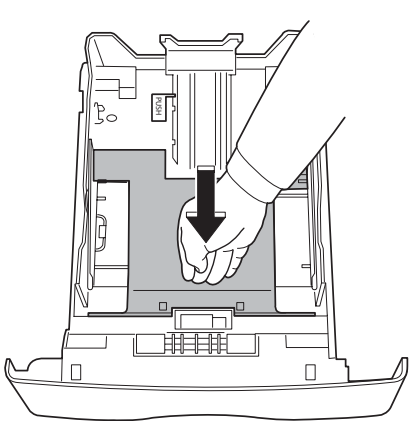

**3** Réglez la butée située à l'arrière du bac en appuyant sur le levier "PUSH" (A).

Ensuite ajustez les guides papier latéraux au format du

papier en appuyant sur le levier (**B**) situé sur le guide gauche. Ajustez le guide papier longitudinal au format du papier en appuyant sur le levier (**C**).

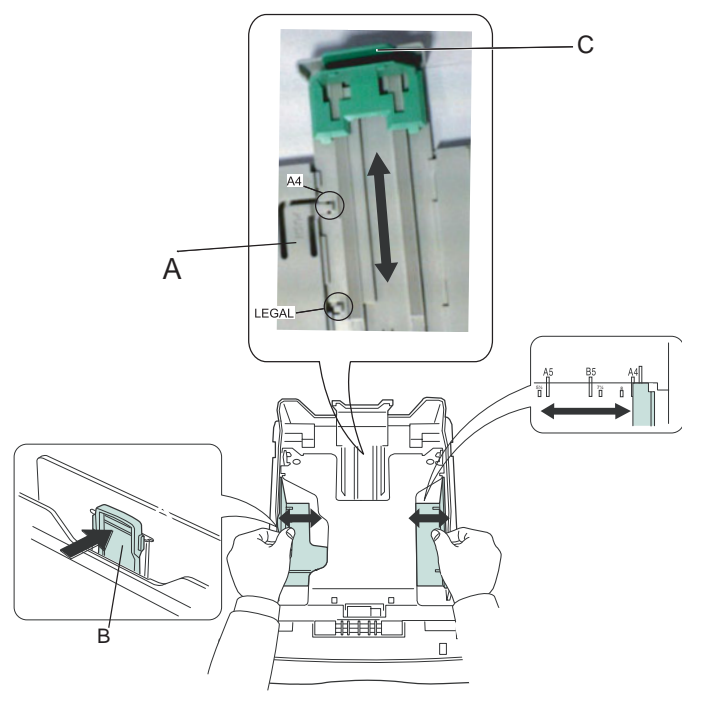

**4** Prenez une pile de papier, effeuillez-la puis aplanissez le papier sur une surface plane.

![](_page_18_Picture_23.jpeg)

- **5** Placez la pile de papier dans le bac (200 feuilles pour du papier 80 g/m², par exemple).
- **6** Remettez le bac dans son logement.

# <span id="page-18-5"></span>*Installation de la cartouche*

- **1** Placez-vous face à l'appareil.
- **2** Pressez du coté gauche et du coté droit de la trappe et tirez-la simultanément vers vous.

![](_page_18_Picture_29.jpeg)

**3** Déballez la cartouche, Secouez doucement la cartouche 5 ou 6 fois pour répartir régulièrement le toner dans la cartouche.

Secouer avec soin la cartouche garantira le nombre maximum de copies par cartouche.

**4** Prenez-la par sa poignée.

![](_page_19_Picture_2.jpeg)

**5** Insérez la cartouche dans son compartiment en la poussant à fond jusqu'à son enclenchement (dernier mouvement vers le bas).

![](_page_19_Picture_4.jpeg)

**6** Refermez la trappe.

# <span id="page-19-0"></span>*Butée de réception papier*

Ajustez la butée de réception papier, en fonction du format de document à imprimer. N'oubliez pas de relever la partie rabattable de la butée pour empêcher les feuilles de tomber.

![](_page_19_Picture_8.jpeg)

# <span id="page-19-1"></span>*Mise en service de votre appareil*

# <span id="page-19-2"></span>**Raccordement de l'appareil**

![](_page_19_Picture_11.jpeg)

*Avant de brancher le cordon secteur, reportez-vous impérativement aux [Consignes](#page-3-5)  [de sécurité,](#page-3-5) [page 1](#page-3-4).*

**1** Branchez l'extrémité du câble téléphonique dans la prise du terminal et l'autre extrémité dans la prise téléphonique murale.

![](_page_19_Picture_14.jpeg)

- **2** Raccordez le cordon secteur sur l'appareil.
- **3** Assurez-vous que l'interrupteur Marche/Arrêt est sur Arrêt (position O). Branchez le cordon secteur sur la prise murale*.*

![](_page_19_Picture_17.jpeg)

![](_page_19_Picture_18.jpeg)

**AVERTISSEMENT** *précaution, la prise doit être Le cordon secteur est utilisé comme point de coupure du bloc d'alimentation 230 V. Par située à proximité de l'appareil et doit être facilement accessible en cas de danger.*

- **4** Appuyez sur le bouton Marche/Arrêt pour allumer votre appareil (position I).
- **5** Par défaut, le terminal est réglé pour être utilisé en Angleterre avec un affichage en langue anglaise. Pour modifier ce paramètre, reportez-vous à la section **Pays,** [page 26.](#page-28-7)
- **6** Réglez la date et l'heure du terminal. Pour ce faire reportez-vous à la section **[Régler la date et](#page-28-8)  [l'heure,](#page-28-8)** page 26.

**[2 - Installation](#page-11-0)**

2 - Installation

# <span id="page-20-0"></span>*Insertion de papier dans l'introducteur manuel*

*L'introducteur manuel vous permet d'utiliser des formats de papiers variés avec un grammage plus important que celui utilisable dans le bac papier.* 

*Une seule feuille ou enveloppe peut être insérée à la fois.*

![](_page_20_Picture_4.jpeg)

 **Important** *Caractéristiques pour connaître les Reportez-vous au chapitre différents formats et types de papier.*

**1** Ecartez au maximum les guides de l'introducteur manuel.

![](_page_20_Picture_7.jpeg)

- **2** Insérez une feuille ou une enveloppe dans l'introducteur manuel.
- **3** Ajustez les guides papier contre les bords droit et gauche de la feuille ou de l'enveloppe.
- **4** Lorsque vous imprimez, assurez-vous que le format de papier choisi correspond au format sélectionné sur l'imprimante.

#### **Remarque : Lors de l'utilisation d'enveloppes**

- Utilisez uniquement l'introducteur manuel.
- La zone recommandée doit être le secteur qui exclut 15 mm du bord principal et 10 mm des bords gauche, droit et arrière.
- Quelques lignes froissées peuvent être ajoutées dans la pleine copie pour éliminer tout chevauchement.
- L'impression peut être incorrecte pour les enveloppes qui sont hors recommandation.
- Aplanissez manuellement toute enveloppe courbée après impression.
- De petits plis peuvent apparaître sur le bord du côté large de l'enveloppe. Sur le verso on peut obtenir un effet flou ou une impression moins nette.
- Préparez l'enveloppe en appuyant correctement sur la ligne de pli des quatre bords, après avoir vidé l'air de l'intérieur.
- Placez ensuite l'enveloppe en position appropriée pour éviter tout pli ou déformation.
- Le conditionnement du papier n'est pas autorisé. De plus, il doit être utilisé dans un environnement de bureau normal.

# <span id="page-21-0"></span>**Copie**

*Votre appareil vous offre la possibilité de faire des copies en un ou plusieurs exemplaires.*

*Vous pouvez également régler de nombreux paramètres afin de réaliser des copies selon votre convenance.*

# <span id="page-21-1"></span>*Copie simple*

*Dans ce cas, ce sont les paramètres par défaut qui sont appliqués.*

**1** Placez votre document dans le chargeur automatique, face à copier vers le haut. **ou**

Placez le document à copier, côté à copier contre la vitre et en respectant les indications situées autour de la vitre.

**2** Appuyez deux fois sur la touche  $(\Box)$ . La copie est réalisée en prenant en compte les paramètres par défaut.

# <span id="page-21-2"></span>*Copie en mode Economie de Toner*

*Le mode ECO permet de diminuer la quantité de toner consommée sur la page et de réduire ainsi les coûts d'impression. Lorsque vous utilisez ce mode, la consommation de toner est réduite et la densité d'impression est plus claire.*

**1** Placez votre document dans le chargeur automatique, face à copier vers le haut. ou

Placez le document à copier, côté à copier contre la vitre et en respectant les indications situées autour de la vitre.

- **2** Appuyez sur la touche  $\Box$
- **3** Appuyez sur la touche  $(\mathbb{E}^{\text{co}})$ .

# <span id="page-21-3"></span>*Copie élaborée*

*La copie élaborée permet de faire des réglages particuliers pour la copie en cours.*

![](_page_21_Picture_505.jpeg)

automatique, face à copier vers le haut. **ou**

Placez le document à copier, côté à copier contre la vitre et en respectant les indications situées autour de la vitre.

![](_page_21_Picture_20.jpeg)

*Après l'étape 1, vous pouvez entrer directement le nombre de copies depuis le clavier numérique, puis appuyer sur la touche OK pour valider. Reportezvous ensuite à l'étape 4.*

- **2** Appuyez sur la touche  $(\Box)$
- **3** Entrez le nombre de copies souhaité et validez par la touche **OK**.
- **4** Choisissez le bac papier **BAC AUTOMATIQ.** ou **BAC MANUEL** à l'aide des touches ▲ ou ▼, puis validez par la touche **OK**.
- **5** A l'aide des touches ▲ ou ▼, choisissez l'option d'impression (voir les exemples ci-dessous) selon le mode de copie choisi :
	- en mode combiné (chargeur de document) :
	- **1 page sur 1**, **2 pages sur 1** ou **4 pages sur 1**.
	- en poster (scanner à plat) : **1 page sur 1**, **1 page sur 4** ou **1 page sur 9**.

validez par la touche **OK**.

![](_page_21_Figure_31.jpeg)

- **6** Ajustez la valeur du zoom désiré, de **25 % À 400 %** à l'aide des touches  $\blacktriangle$  ou  $\blacktriangledown$ , puis validez par la touche **OK** (disponible uniquement en mode de copie **1 page sur 1**).
- **7** Ajustez les valeurs d'origine désirées à l'aide des touches  $\triangle$  ou  $\blacktriangleright$  du clavier numérique, puis validez par la touche **OK**.
- **8** Choisissez la résolution **BROUILLON**, **AUTO**, **QUALITÉ TEXTE** ou **PHOTO** à l'aide des touches ▲ ou ▼, puis validez par la touche OK.
- **9** Ajustez la valeur du contraste désiré à l'aide des touches  $\triangle$  ou  $\blacktriangledown$ , puis validez par la touche OK.
- **10** Ajustez la valeur de la luminosité désirée à l'aide des touches  $\triangle$  ou  $\blacktriangledown$ , puis validez par la touche **OK**.
- **11** Choisissez le type de papier **NORMAL**, **EPAIS** à l'aide des touches  $\triangle$  ou  $\blacktriangledown$ , puis validez par la touche **OK**.

**[3 - Copie](#page-21-0)**

# <span id="page-22-0"></span>*Réglages particuliers pour la copie*

Les réglages effectués par ce menu deviennent les *réglages par défaut de l'appareil après votre validation.*

![](_page_22_Picture_3.jpeg)

*Lorsque la qualité de la copie ne vous paraît plus satisfaisante, vous pouvez effectuer un calibrage.*

#### <span id="page-22-1"></span>**Réglage de la résolution**

*Le paramètre RÉSOLUTION vous permet de régler la résolution en photocopie.*

#### *841 - FCT EVOLUEES/COPIE/RESOLUTION*

1 Choisissez la résolution à l'aide des touches  $\triangle$ ou  $\blacktriangleright$  en vous reportant au tableau suivant :.

![](_page_22_Picture_410.jpeg)

**2** Validez votre choix en appuyant sur la touche **OK**.

![](_page_22_Picture_411.jpeg)

#### <span id="page-22-2"></span>**Paramétrer le zoom**

Le paramètre **ZOOM** vous permet de réduire ou d'agrandir une partie d'un document en choisissant l'origine et la valeur du zoom, de 25 à 400 %, à appliquer au document.

#### *842 - FCT EVOLUEES/COPIE/ZOOM*

- **1** Entrez la valeur du zoom désirée à l'aide du clavier alphanumérique ou sélectionnez une valeur parmi des valeurs prédéfinies à l'aide des touches  $\blacktriangle$  et  $\blacktriangledown$ .
- **2** Validez votre choix en appuyant sur la touche **OK**.

#### <span id="page-22-3"></span>**Paramétrer l'origine d'analyse**

Si vous le souhaitez, vous pouvez changer l'origine du scanner.

En saisissant de nouvelles valeurs de X et Y exprimées en mm (X <210 et Y<280), vous déplacez la zone analysée comme indiqué sur la figure ci-dessous.

![](_page_22_Figure_20.jpeg)

#### *844 - FCT EVOLUEES/COPIE/ORIGINE*

- **1** Sélectionnez les coordonnées X et Y à l'aide des touches  $\blacktriangle$  ou  $\blacktriangledown$ .
- **2** Réglez les coordonnées désirées à l'aide des touches 5 ou 6, validez votre choix en appuyant sur la touche OK.

#### <span id="page-22-4"></span>**Réglage du contraste**

*Le paramètre CONTRASTE permet de choisir le contraste en photocopie.*

#### *845 - FCT EVOLUEES/COPIE/CONTRASTE*

- **1** Réglez le contraste désiré à l'aide des touches et  $\bullet$ , validez votre choix en appuyant sur la touche **OK**.
- **2** Vous pouvez également régler directement le contraste désiré à l'aide de la touche (s), appuyez plusieurs fois sur cette touche jusqu'au réglage désiré sans passer par le Menu 845.
- **3** Sortez de ce menu en appuyant sur la touche .

#### <span id="page-22-5"></span>**Réglage de la luminosité**

*Le paramètre LUMINOSITÉ permet d'éclaircir ou d'assombrir votre document original.*

#### *846 - FCT EVOLUEES/COPIE/LUMINOSITE*

- **1** Réglez la luminosité désirée à l'aide des touches  $\blacktriangle$  et  $\blacktriangledown$ .
- **2** Validez votre choix en appuyant sur la touche **OK**.
- **3** Sortez de ce menu en appuyant sur la touche .

#### <span id="page-22-6"></span>**Réglage du type de papier**

#### *851 - FCT EVOLUEES/SCAN. ET IMPR/PAPIER*

- **1** Sélectionnez le papier **NORMAL** ou **EPAIS** que vous utilisez à l'aide des touches  $\blacktriangle$  et  $\blacktriangledown$ .
- **2** Validez votre réglage en appuyant sur la touche **OK**.
- **3** Sortez de ce menu en appuyant sur la touche .

# <span id="page-23-0"></span>**Sélection du bac papier**

La sélection de l'option **Automatique** peut avoir deux significations, en fonction du format de papier défini sur les bacs papier. Le tableau suivant décrit ces différents cas.

![](_page_23_Picture_465.jpeg)

#### *852 - FCT EVOLUEES/SCAN. ET IMPR/BAC PAPIER*

- **1** Sélectionnez le bac papier à utiliser, **AUTOMATIQUE** ou **MANUEL** à l'aide des touches  $\blacktriangle$  et  $\blacktriangledown$ .
- **2** Validez en appuyant sur la touche **OK**.
- **3** Sortez de ce menu en appuyant sur la touche .

#### <span id="page-23-1"></span>**Réglage des marges d'analyse du scanner à défilement**

Permet de décaler les marges latérales de votre *document vers la gauche ou vers la droite lors d'une copie avec votre scanner à défilement.*

#### *853 - FCT EVOLUEES/SCAN. ET IMPR/ MARGES DEFIL*

- **1** Réglez le décalage des marges gauche / droite (par pas de 0,5 mm) à l'aide des touches  $\blacktriangle$  et  $\blacktriangledown$ .
- **2** Validez en appuyant sur la touche **OK**.
- **3** Sortez de ce menu en appuyant sur la touche .

#### <span id="page-23-2"></span>**Réglage des marges d'analyse du scanner à plat**

Permet de décaler les marges latérales de votre *document vers la gauche ou vers la droite lors d'une copie avec votre scanner à plat.*

#### *854 - FCT EVOLUEES/SCAN. ET IMPR/ MARGES PLAT*

- **1** Réglez le décalage des marges gauche / droite (par pas de 0,5 mm) à l'aide des touches  $\blacktriangle$  et  $\blacktriangledown$ .
- **2** Validez en appuyant sur la touche **OK**.
- **3** Sortez de ce menu en appuyant sur la touche .

#### <span id="page-23-3"></span>**Réglages des marges d'impression gauche et droite**

Permet de décaler les marges latérales de votre *document vers la gauche ou vers la droite lors de l'impression.*

- **1** Réglez le décalage des marges gauche / droite (par pas de 0,5 mm) à l'aide des touches  $\triangle$  et  $\blacktriangledown$ .
- **2** Validez en appuyant sur la touche **OK**.
- **3** Sortez de ce menu en appuyant sur la touche

#### <span id="page-23-4"></span>**Réglages des marges d'impression haute et basse**

Permet de décaler les marges latérales de votre *document vers le haut ou vers le bas lors de l'impression.*

#### *856 - FCT EVOLUEES/SCAN. ET IMPR/TOP IMPR*

- **1** Réglez le décalage des marges haut / bas (par pas de 0,5 mm) à l'aide des touches  $\triangle$  et  $\blacktriangledown$ .
- **2** Validez en appuyant sur la touche **OK**.
- **3** Sortez de ce menu en appuyant sur la touche .

## <span id="page-23-5"></span>**Paramétrer le format du papier**

*Ce menu vous permet de définir le format de papier par défaut du bac manuel et du bac principal. Vous pouvez également paramétrer la largeur de numérisation par défaut.*

#### *857 - FCT EVOLUEES/SCAN. ET IMPR/ FORMAT PAPIER*

- **1** Sélectionnez le bac papier pour lequel vous voulez définir un format de papier par défaut à l'aide des touches  $\blacktriangle$  et  $\blacktriangledown$ .
- **2** Validez en appuyant sur la touche **OK**.
- **3** Choisissez le format du papier à l'aide des touches  $\triangle$  ou  $\blacktriangledown$  en vous reportant au tableau suivant :.

![](_page_23_Picture_466.jpeg)

- **4** Validez en appuyant sur la touche **OK**.
- **5** Sortez de ce menu en appuyant sur la touche

**[4 - Fax](#page-24-0)**

<span id="page-24-0"></span>*Ce chapitre décrit l'ensemble des fonctions de traitement et de configuration des fax.*

# <span id="page-24-1"></span>*Emission de fax*

#### <span id="page-24-2"></span>**Emission immédiate**

**1** Placez le document à copier dans le chargeur automatique, face à copier vers le haut. **ou**

Placez le document à copier face à copier contre la vitre et en respectant les indications situées autour de la vitre.

**2** Entrez le numéro de télécopie, puis appuyez sur .

L'icône  $\blacktriangleright$  clignote pendant la phase d'appel de votre correspondant, et devient fixe lorsque les deux fax communiquent.

**3** En fin d'émission, l'écran initial est affiché.

![](_page_24_Picture_10.jpeg)

 **Remarque** *Pour changer de mode de numérotation après avoir entré le numéro de télécopie, appuyez sur OK.*

#### <span id="page-24-3"></span>**Emission différée**

Cette fonction vous permet d'émettre un document à une heure différente de l'heure courante.

Pour programmer cette émission différée, vous devez définir le numéro du correspondant, l'heure de départ de votre émission, le type de chargement du document et son nombre de pages.

#### **Pour programmer l'émission différée d'un document :**

**1** Placez votre document dans le chargeur automatique, face à copier vers le haut. **ou**

Placez le document à copier, côté à copier contre la vitre et en respectant les indications situées autour de la vitre.

![](_page_24_Picture_18.jpeg)

*Assurez-vous que le document situé dans le bac du chargeur ou sur la vitre du scanner est correctement positionné afin d'éviter l'envoi de pages blanches ou incorrectes.*

- **2** Sélectionnez **31 -***TELECOPIE / EMISSION FAX*.
- **3** Entrez le numéro du correspondant vers lequel vous allez programmer une émission différée ou choisissez votre mode de numérotation et validez par la touche **OK**.
- **4** A côté de l'heure courante, entrez l'heure à laquelle vous désirez émettre le document et validez par la touche **OK**.
- **5** Choisissez **SCAN N & B** ou **SCAN COULEUR**.
- **6** Ajustez le contraste si nécessaire et validez par la touche **OK**.
- **7** Sélectionnez le type de chargement que vous désirez utiliser, **CHARGEUR** ou **MÉMOIRE** et validez par la touche **OK**.

**8** Vous pouvez entrer le nombre de pages du document devant être émis puis validez par la touche **OK**.

Votre document est mémorisé et sera envoyé à l'heure programmée.

#### <span id="page-24-4"></span>**Emission avec suivi de numérotation**

Cette fonction vous offre la possibilité d'entendre, grâce au haut parleur, le déroulement de la numérotation lors de l'émission d'un fax. Dans ce cas, la vitesse maximale à l'émission sera de 14400 bps.

Cette fonction permet, par exemple :

- d'entendre si le fax destinataire est occupé et donc de choisir le moment où la ligne est libre pour lancer l'émission du document ;
- de contrôler l'acheminement de la communication, dans le cas de numéros incertains, etc.

Pour prendre manuellement la ligne :

- **1** Placez votre document dans le chargeur automatique, face à copier vers le haut.
- **2** Appuyez sur la touche  $(\mathbb{Q})$ .
- **3** Entrez le numéro du correspondant. Dès que vous entendez la tonalité du fax distant, la ligne est libre et vous pouvez lancer l'émission.
- **4** Appuyez sur la touche **pour lancer l'émission** du document.

Si votre terminal est paramétré pour imprimer un rapport d'émission, la copie réduite de la première page du document émis n'apparaîtra pas sur le rapport et il vous indiquera que la communication est manuelle.

# <span id="page-24-5"></span>*Réception de télécopies*

La réception de télécopies dépend du paramétrage de votre terminal.

Les paramètres suivants vous permettent de personnaliser l'impression des télécopies reçues :

- **[Mode de réception,](#page-30-5)** page 28;
- **[Réception sans papier,](#page-30-6)** page 28;
- **[Nombre de copies,](#page-30-7)** page 28;
- **[Réception Fax ou PC,](#page-30-8)** page 28;
- **[Mode de réduction des télécopies reçues,](#page-31-2)**  [page 29](#page-31-2);
- **[Paramètres techniques,](#page-31-3)** page 29.

 **Important** *Il n'est pas possible d'imprimer sur du papier au format A5.*

Les tableaux suivants indiquent quel bac est utilisé pour imprimer les télécopies reçues en fonction du bac par défaut et du format de papier dans les deux bacs.

#### Bac par défaut défini sur **Manuel** :.

![](_page_25_Picture_511.jpeg)

Bac par défaut défini sur **Automatique** :.

![](_page_25_Picture_512.jpeg)

# <span id="page-25-0"></span>*Répondeur fax*

Le répondeur fax vous permet de garder confidentiels tous les documents en mémoire et de ne pas les imprimer systématiquement dès réception.

Le voyant "**Messages Fax**" permet de connaître l'état du répondeur fax :

- Allumé fixe : le répondeur fax est activé.
- Allumé clignotant : votre fax contient des documents en mémoire ou est en train de recevoir des fax.
- Eteint : mémoire pleine, le terminal ne peut plus recevoir de documents.
- La confidentialité des documents recus peut être assurée par l'utilisation d'un code d'accès de 4 chiffres. Une fois enregistré, ce code d'accès vous sera demandé pour :
- imprimer les messages fax reçus en mémoire,
- activer ou désactiver le répondeur fax.

# <span id="page-25-1"></span>**Enregistrer un code d'accès au répondeur**

# *383 - TELECOPIE / REP FAX / CODE*

**[4 - Fax](#page-24-0)**

**1** Entrez le code désiré (4 chiffres, différent de 0000) et validez-le par la touche **OK**.

# <span id="page-25-2"></span>**Activer ou désactiver le répondeur**

# *382 - TELECOPIE / REP FAX / ACTIVATION*

- **1** Si vous avez enregistré un code d'accès à votre répondeur fax, entrez-le et validez-le par la touche **OK**.
- **2** Sélectionnez l'option souhaitée **AVEC** ou **SANS** et validez votre choix par la touche **OK**.

# <span id="page-25-3"></span>**Imprimer les messages fax reçus en mémoire**

# **Important** *Il n'est pas possible d'imprimer sur du papier au format A5.*

# *381 - TELECOPIE / REP FAX / IMPRIMER*

**1** Si vous avez défini un code d'accès à votre répondeur fax, entrez-le et validez-le par la touche **OK**.

Les documents recus en mémoire sont imprimés.

# <span id="page-25-4"></span>*Reroutage des télécopies (Transfert)*

Cette fonction permet de rediriger les télécopies reçues vers un contact du répertoire. Pour utiliser cette fonction, vous devez effectuer deux opérations :

- **1** Activer le reroutage.
- **2** Définir l'adresse de réacheminement de la télécopie.

#### <span id="page-25-5"></span>**Activer le reroutage**

![](_page_25_Picture_31.jpeg)

*Assurez-vous que le destinataire existe dans le répertoire (***[Répertoire téléphonique,](#page-34-5)**  *[page 32\)](#page-34-5).*

#### *391 - TELECOPIE / REROUTAGE / ACTIVATION*

- **1** A l'aide des touches  $\bullet$  et  $\bullet$  du navigateur, choisissez l'option **AVEC**.
- **2** A l'aide des touches  $\blacktriangleright$  ou  $\blacktriangle$ , choisissez le destinataire dans le répertoire et validez par la touche **OK**.
- **3** Validez en appuyant sur la touche **OK**.

Si vous choisissez la fonction **SANS**, les menus **392** et **393** n'apparaîtront pas dans la liste des fonctions lorsque vous l'imprimerez.

# <span id="page-25-6"></span>**Définir le destinataire de la redirection**

# *392 – TELECOPIE / REROUTAGE / CALL NUMBER*

- **1** A l'aide des touches  $\bullet$  ou  $\bullet$  du navigateur, choisissez le destinataire dans le répertoire.
- **2** Sortez de ce menu en appuyant sur la touche .

**[4 - Fax](#page-24-0)**

#### <span id="page-26-0"></span>**Imprimer les documents reroutés**

#### *393 – TELECOPIE / REROUTAGE / COPIE*

- **1** A l'aide des touches  $\bullet$  et  $\bullet$  du navigateur, sélectionnez soit **AVEC**, soit **SANS** comme option **COPIE** (impression locale des informations rediffusées vers votre appareil).
- **2** Validez en appuyant sur la touche **OK**.
- **3** Sortez de ce menu en appuyant sur la touche .

# <span id="page-26-9"></span><span id="page-26-1"></span>*Rerouter les télécopies vers une clé mémoire USB*

Cette fonction permet de rediriger les télécopies reçues vers une clé USB connectée à votre terminal. Cette clé USB devient la mémoire de réception du terminal.

Les télécopies reroutées sont alors enregistrées sur la clé USB au format Tiff et sont nommées de la manière suivante : "FAXAAMMJJHHMMSS" où

AAMMJJHHMMSS correspond à la date et à l'heure de réception de la télécopie.

Vous pouvez également imprimer automatiquement les documents reroutés vers votre clé USB en activant le menu 052 IMPRIMER.

#### <span id="page-26-2"></span>**Activer le reroutage**

![](_page_26_Picture_12.jpeg)

- *051 MEDIA / ARCHIVAGE FAX / ACTIVATION*
- **1** A l'aide des touches  $\bullet$  ou  $\bullet$  du navigateur, choisissez l'option **AVEC** et validez par la touche **OK**.
- **2** Sortez de ce menu en appuyant sur la touche

#### <span id="page-26-3"></span>**Imprimer les documents reroutés**

 **Important** *Il n'est pas possible d'imprimer sur du papier au format A5.*

 **Important** *Ce menu apparaît uniquement si la fonction ARCHIVAGE FAX est activée.*

*052 - MEDIA / ARCHIVAGE FAX / IMPRIMER*

- **1** A l'aide des touches  $\blacktriangleright$  ou  $\blacktriangle$ , choisissez l'option de copie **AVEC** pour automatiquement imprimer les documents reroutés.
- **2** Validez en appuyant sur la touche **OK**.
- **3** Sortez de ce menu en appuyant sur la touche .

# <span id="page-26-4"></span>*File d'attente d'émission*

Cette fonction vous permet d'obtenir un état récapitulatif de tous les documents en attente d'émission, y compris ceux en dépôt, émission différée, etc. Elle vous permet de :

• **consulter** ou **modifier** la file d'attente. Dans cette file d'attente, les documents sont codés de la façon suivante :

#### **numéro d'ordre dans la file d'attente / statut du document / numéro de téléphone du correspondant**.

Les statuts des documents peuvent être :

- **EMI** : émission
- **DEP** : en dépôt
- **REL** : relève
- **COM** : commandes en cours d'exécution

**Exécuter immédiatement** une émission en attente

- **imprimer un document** en mémoire, en attente d'émission ou en dépôt ;
- **imprimer la file d'attente**, afin d'avoir l'état de chaque document en attente, soit :
	- numéro d'ordre dans la file,
	- numéro ou nom du destinataire du document,
	- heure prévue pour l'émission (fax),
	- type d'opération concernant le document : émission
	- à partir de la mémoire, émission différée, dépôt.
	- nombre de pages du document,
	- taille du document (pourcentage de l'espace qu'il occupe en mémoire).
- **Supprimer** une demande d'émission en attente.

<span id="page-26-5"></span>**Exécuter immédiatement une émission en attente**

#### **61** *- COMMANDES / EXECUTER*

**1** Sélectionnez dans la file d'attente le document désiré et validez votre choix par les touches **OK** ou

 pour exécuter immédiatement la demande d'émission sélectionnée.

#### <span id="page-26-6"></span>**Consulter ou modifier la file d'attente**

#### **62** *- COMMANDES / MODIFIER*

- **1** Sélectionnez dans la file d'attente le document désiré, et validez votre choix par la touche **OK**.
- **2** Vous pouvez alors modifier les paramètres de la demande d'émission sélectionnée, puis valider vos

modifications en appuyant sur la touche .

#### <span id="page-26-7"></span>**Supprimer une émission en mémoire**

#### **63** *- COMMANDES / SUPPRIMER*

**1** Sélectionnez dans la file d'attente le document désiré et validez votre choix par la touche **OK**.

#### <span id="page-26-8"></span>**Imprimer un document en attente ou en dépôt**

#### **64** *- COMMANDES / IMPRIMER*

**1** Sélectionnez dans la file d'attente le document désiré et validez votre choix par la touche **OK**.

#### <span id="page-27-0"></span>**Imprimer la file d'attente**

#### **65** *- COMMANDES / IMPR. LISTE*

Un document récapitulatif appelé \*\*LISTE DES COMMANDES \*\* s'imprime.

# <span id="page-27-1"></span>*Arrêt d'une émission en cours*

L'arrêt d'une émission en cours est possible quel que soit le type d'émission, mais cet arrêt est différent selon que l'émission est monodestinataire ou multidestinataire.

- Pour une émission monodestinataire effectuée à partir de la mémoire, le document est supprimé de la mémoire.
- Pour une émission multidestinataire, seul le destinataire dont l'émission est en cours au moment de l'arrêt est supprimé de la file d'attente d'émission.

Pour arrêter une émission en cours :

**1** Appuyez sur la touche . Un message vous demandant de confirmer l'arrêt

en appuyant de nouveau sur la touche , apparaît à l'écran.

**2** Appuyez sur la touche **pour confirmer l'arrêt de** l'émission en cours.

Si votre appareil est paramétré pour imprimer un rapport d'émission, le rapport d'émission s'imprime, vous indiquant que l'arrêt de la communication a été demandé par l'opérateur.

# <span id="page-27-2"></span>*Dépôt et relève de fax*

Vous pouvez mettre un document en **Dépôt** dans votre fax, à la disposition de tout correspondant appelant celuici par la fonction **Relève**.

**Pour programmer le dépôt d'un document**, il faut définir son type :

- SIMPLE il ne peut être relevé qu'une seule fois à partir de la mémoire ou du chargeur ;
- MULTIPLE il peut être relevé autant de fois que désiré, à partir de la mémoire.

**Pour programmer une relève de documents**, il faut définir le correspondant de relève, puis selon la relève désirée vous pouvez :

- lancer une relève immédiate ;
- programmer une relève différée en définissant l'heure choisie ;
- lancer une relève de plusieurs correspondants, soit immédiate, soit différée.

#### <span id="page-27-3"></span>**Dépôt d'un document**

- **1** Placez le document à déposer dans le chargeur.
- **2** Sélectionnez *34 TELECOPIE / DEPOT* et validez par la touche **OK**.
- **3** Sélectionnez le type de dépôt, selon le tableau défini ci-après :

![](_page_27_Picture_364.jpeg)

**3** Validez votre choix en appuyant sur la touche **OK**.

## <span id="page-27-4"></span>**Relève d'un document mis en dépôt**

#### *33 - TELECOPIE / RELEVE*

**1** Entrez le numéro du correspondant dont vous désirez relever le document ou choisissez votre mode de numérotation. Vous pouvez relever plusieurs documents en

utilisant la touche  $(\circledast)$ .

**2** Selon le type de relève à réaliser vous devez :

![](_page_27_Picture_365.jpeg)

# <span id="page-28-0"></span>**Paramètres/ Réglages**

*Vous pouvez régler votre terminal à votre guise en fonction de votre utilisation. Vous trouverez dans ce chapitre le descriptif des fonctions.*

*Vous pouvez imprimer le guide des fonctions et les réglages disponibles de votre terminal multifonction.*

# <span id="page-28-8"></span><span id="page-28-1"></span>*Régler la date et l'heure*

Vous pouvez, à tout moment, modifier la date et l'heure de votre terminal multifonction.

#### *21 – REGLAGES / DATE/HEURE*

- **1** Appuyez sur ▼, saisissez **21** depuis le clavier. Validez par la touche **OK**.
- **2** Entrez successivement les chiffres correspondant à la date et à l'heure désirée. Par exemple pour le 8 novembre 2005 à 9h33, appuyez sur 0 8 1 1 0 4 0 9 3 3), puis confirmez par **OK**.
- **3** Sortez de ce menu en appuyant sur la touche .

## <span id="page-28-2"></span>*Entrer le numéro et le nom de votre terminal*

Votre terminal multifonction vous offre la possibilité d'imprimer sur tous les fax qu'il émet le numéro et le nom que vous avez enregistrés.

Pour enregistrer votre numéro de télécopie et votre nom :

#### *22 - RÉGLAGES / NUMÉRO/NOM*

- **1** Appuyez sur ▼, saisissez **22** depuis le clavier. Validez par la touche **OK**.
- **2** Entrez le numéro de téléphone correspondant à votre terminal (20 chiffres max). Confirmez par **OK**.
- **3** Entrez votre nom (20 caractères max). Confirmez par **OK**.

Par exemple, si vous voulez taper la lettre C, appuyez sur la touche **C** jusqu'à ce qu'elle apparaisse à l'écran.

![](_page_28_Picture_18.jpeg)

**4** Sortez de ce menu en appuyant sur la touche .

 **Important** *doit être réglé sur AVEC. Le paramètre EN-TÊTE ÉMISSION*

# <span id="page-28-3"></span>*Type de réseau*

Vous pouvez connecter votre fax soit à un réseau téléphonique public, soit à un réseau privé tel qu'un réseau construit avec un autocommutateur téléphonique (PABX). Vous devez sélectionner le type de réseau qui vous convient le mieux.

Pour sélectionner le type de réseau :

#### *251 – REGLAGES / RESEAU TELEPH / TYPE RESEAU*

- **1** Appuyez sur ▼, saisissez 251 depuis le clavier. Validez par la touche **OK**.
- **2** Sélectionnez l'option **Privé** ou **Public**, puis validez votre choix par la touche **OK**.

# <span id="page-28-4"></span>*Réglages géographiques*

Ces paramètres vous permettent d'utiliser votre terminal dans différents pays pré-paramétrés et dans différentes langues.

#### <span id="page-28-7"></span><span id="page-28-5"></span>**Pays**

En choisissant un pays, on initialise :

- les paramètres de son réseau téléphonique public ;
- sa langue par défaut.

Pour sélectionner le pays :

#### *201 – REGLAGES / GEOGRAPHIQUE / PAYS*

- **1** Appuyez sur ▼, saisissez **201** depuis le clavier. Validez par la touche **OK**.
- **2** Sélectionnez l'option désirée, puis validez par la touche **OK**.

#### <span id="page-28-6"></span>**Réseau de télécommunication**

Ce paramètre vous permet de spécifier manuellement le type de réseau téléphonique public pour un pays, afin que votre terminal puisse communiquer sur le réseau téléphonique public du pays choisi conformément aux normes en vigueur.

**Par défaut, le pays paramétré à l'aide de la commande**  *201* **définit automatiquement le type de réseau téléphonique public à utiliser dans le pays concerné.**

 **Important** *Ce paramètre est différent du paramètre Type Réseau qui permet de choisir entre un réseau téléphonique public et un réseau privé.*

Pour sélectionner manuellement le type de réseau téléphonique public à utiliser :

#### *202 – REGLAGES / GEOGRAPHIQUE / RESEAU*

- **1** Appuyez sur <del>▼</del>, saisissez **202** depuis le clavier. Validez par la touche **OK**.
- **2** Sélectionnez l'option désirée, puis validez par la touche **OK**.

#### <span id="page-29-0"></span>**Régler la langue d'affichage**

Vous pouvez sélectionner une autre langue pour l'affichage des menus. Par défaut, le terminal fonctionne en langue Anglaise. Pour sélectionner la langue :

#### *203 - RÉGLAGES / GÉOGRAPHIQUE / LANGUE*

- **1** Appuyez sur ▼, saisissez **203** depuis le clavier. Validez par la touche **OK**.
- **2** Choisissez la langue voulue à l'aide des touches  $\blacktriangleright$  et  $\blacktriangle$ , puis validez par la touche **OK**.
- **3** Sortez de ce menu en appuyant sur la touche .

## <span id="page-29-1"></span>*Préfixe local*

Cette fonction est utilisée lorsque votre fax est installé dans un réseau privé, derrière un autocommutateur téléphonique d'entreprise. Elle vous permet de programmer l'ajout automatique d'un **préfixe local** (à définir), permettant ainsi de sortir automatiquement de ce réseau téléphonique d'entreprise, à la condition que :

- les numéros internes à l'entreprise, pour lesquels le préfixe est inutile, soient des numéros courts inférieurs à la **longueur minimale** (par exemple 10 chiffres en France) ;
- les numéros externes, pour lesquels le préfixe est obligatoire, soient des numéros longs supérieurs ou égaux à la **longueur minimale** (par exemple 10 chiffres en France).

La programmation du préfixe local de votre fax comporte deux étapes :

- **1** définir la **longueur minimale** (ou égale) des numéros de téléphone externes à l'entreprise ;
- **2** définir le **préfixe local** de sortie du réseau téléphonique d'entreprise. Ce préfixe sera automatiquement ajouté dès qu'un numéro externe à l'entreprise sera composé.

![](_page_29_Picture_16.jpeg)

#### *252 – REGLAGES / RESEAU TELEPH / PREFIXE*

- **1** Définissez la longueur minimale requise (**SIZE NUMBER**) des numéros externes à l'entreprise et validez par la touche **OK**. Cette longueur minimale doit être comprise entre 1 et 30.
- **2** Entrez le préfixe local de sortie du réseau téléphonique d'entreprise requis (5 caractères au maximum) et validez par la touche **OK**.

## <span id="page-29-2"></span>*Rapport d'émission*

Vous pouvez imprimer un **rapport d'émission** pour les

communications via le réseau téléphonique (RTC). Vous avez le choix entre plusieurs critères pour l'impression de rapports :

- **AVEC** : un rapport est émis lorsque l'émission s'est correctement déroulée ou lorsqu'elle est définitivement abandonnée (mais il n'y a qu'un seul rapport par demande d'émission) ;
- **SANS** : pas de rapport d'émission ; néanmoins, votre fax répertorie dans son journal d'émission toutes les émissions réalisées ;
- **SYSTEMATIQUE** : un rapport est imprimé à chaque tentative d'émission ;
- **SUR ECHEC** : un rapport est imprimé uniquement lorsque les tentatives d'émission se sont soldées par un échec et que la demande d'émission est définitivement abandonnée.

A chaque rapport d'émission à partir de la mémoire, l'image réduite de la première page du document est automatiquement associée.

Pour sélectionner le type du rapport :

#### *231 - REGLAGES / EMISSION / RAPPORT*

**1** Sélectionnez l'option désirée **Avec**, **Sans**, **Systématique** ou **Sur échec** et validez votre choix par la touche **OK**.

#### <span id="page-29-3"></span>*Type de chargement des documents*

Vous pouvez choisir le type de chargement de vos documents à l'émission :

- à partir de la **mémoire**, l'émission ne se fera qu'après la mise en mémoire du document et la numérotation. Elle permet de récupérer plus rapidement vos originaux.
- à partir du **chargeur** du scanner à défilement, l'émission se fera après la numérotation et le scan du papier.

Elle autorise l'envoi de documents volumineux.

Pour sélectionner le type de chargement des documents :

#### *232 - REGLAGES / EMISSION / EMISSION MEM*

**1** Sélectionnez l'option désirée **Mémoire** ou **Chargeur** et validez votre choix par la touche **OK**.

En mode chargeur, le rapport d'émission ne comportera pas d'image réduite.

# <span id="page-30-0"></span>*Plage horaire économique*

Cette fonction vous permet de différer l'émission d'un fax aux "heures creuses" et ainsi réduire le coût de vos communications.

La **plage horaire économique**, définie comme ayant un tarif plus avantageux sur le réseau téléphonique (en heures "creuses") est programmée par défaut de 19h00 à 07h30. Néanmoins vous pouvez la modifier.

Pour modifier la plage horaire économique :

#### *233 - REGLAGES / EMISSION / PLAGE ECO*

**1** Entrez les horaires de la nouvelle plage horaire économique et validez votre sélection par la touche **OK**.

Pour **utiliser** la plage horaire économique :

#### *32 - TELECOPIE / EMISSION ECO.*

- **1** Entrez le numéro du destinataire et validez par la touche **OK**.
- **2** Choisissez **SCAN N & B** ou **SCAN COULEUR**.
- **3** Ajustez le contraste si nécessaire et validez par la touche **OK**.
- **4** Sélectionnez le type de chargement que vous désirez utiliser, **CHARGEUR** ou **MÉMOIRE** et validez par la touche **OK**.
- **5** Vous pouvez entrer le nombre de pages du document devant être émis puis validez par la touche **OK**.

# <span id="page-30-5"></span><span id="page-30-1"></span>*Mode de réception*

Cette fonction vous permet, lorsque vous avez connecté un appareil externe (téléphone, répondeur) à votre terminal, de sélectionner l'appareil réceptionnant les fax et / ou les messages vocaux.

Vous avez le choix entre les modes de réception suivants :

- **MANUEL** : le terminal ne réceptionne aucun document automatiquement. Lorsque vous recevez un message fax, vous devez appuyer sur la
	- touche  $\sqrt{\phi}$  pour le réceptionner sur votre terminal.
- **FAX** : la réception Fax se déclenche systématiquement sur le terminal.
- **FAX/REPONDEUR** : la réception fax se déclenche automatiquement sur le terminal, la réception de communication téléphonique se déclenche automatiquement sur l'appareil externe.

Pour sélectionner le mode de réception :

# *241 - REGLAGES / RECEPTION / MODE*

- **1** Sélectionnez l'option désirée et validez votre choix par la touche **OK**.
- **2** Sortez de ce menu en appuyant sur la touche .

# <span id="page-30-6"></span><span id="page-30-2"></span>*Réception sans papier*

*Votre fax vous offre la possibilité d'accepter ou de refuser la réception de documents lorsque son imprimante est indisponible (plus de papier ...).*

Lorsque l'imprimante de votre fax est indisponible, vous avez le choix entre deux modes de réception :

- mode de réception **Sans Papier**, votre fax enregistre en mémoire les fax reçus ;
- mode de réception **Avec Papier**, votre fax refuse les appels entrants.

Pour sélectionner le mode de réception :

# *242 - REGLAGES / RECEPTION / REC. PAPIER*

**1** Sélectionnez l'option désirée **Avec Papier** ou **Sans Papier** et validez votre choix par la touche **OK**.

 **Important** *Le manque de papier est indiqué par un bip sonore et un message à l'écran. Les télécopies reçues sont alors conservées en mémoire (icône "Messages fax" clignotante) pour être imprimées dès la mise à disposition de papier dans le chargeur.*

# <span id="page-30-7"></span><span id="page-30-3"></span>*Nombre de copies*

*Vous pouvez imprimer en plusieurs exemplaires (1 à 99) les documents reçus.*

Pour régler le nombre d'exemplaires de chaque document reçu :

#### *243 – REGLAGES / RECEPTION / NOMBRE COPIES*

**1** Entrez le chiffre désiré, correspondant au nombre de copies souhaité et validez-le par la touche **OK**.

A chaque réception de document, votre fax vous imprimera le nombre de copies que vous avez défini.

# <span id="page-30-8"></span><span id="page-30-4"></span>*Réception Fax ou PC*

Ce menu associé à un logiciel adapté sur votre PC (logiciel fourni ou en option selon modèle) permet de sélectionner l'appareil réceptionnant les documents :

- le fax.
- le PC.
- le PC s'il est disponible sinon le fax.

#### *244 - REGLAGES / RECEPTION / RECEPT. PC*

Pour plus de détails, reportez-vous à la section **[Communication télécopies, page 44](#page-46-9)** du chapitre "Fonctions PC".

# <span id="page-31-2"></span><span id="page-31-0"></span>*Mode de réduction des télécopies reçues*

Ce menu vous permet de réduire les télécopies reçues en vue de leur impression. Ce réglage peut être automatique ou manuel.

#### **Mode automatique**

Ce mode redimensionne automatiquement les télécopies reçues.

Pour sélectionner le mode automatique :

- *246 REGLAGES / RECEPTION / REDUCTION*
- **1** Sélectionnez **Automatique** et validez par la touche **OK**.
- **2** Sortez de ce menu en appuyant sur la touche .

#### **Mode manuel**

Le terminal propose une réduction de 70 à 100 %. Si d'autres valeurs sont définies, un bip sonore retentit pour signaler l'erreur. Une fois définie, cette réduction sera utilisée lors de l'impression des documents reçus, quel que soit le format de papier utilisé.

Pour sélectionner le mode manuel :

- *246 REGLAGES / RECEPTION / REDUCTION*
- **1** Sélectionnez **FIXED** et validez par la touche **OK**.
- **2** Entrez la valeur de la réduction souhaitée (entre 70 et 100) et validez par la touche **OK**.
- **3** Sortez de ce menu en appuyant sur la touche .

# <span id="page-31-3"></span><span id="page-31-1"></span>*Paramètres techniques*

*Votre terminal est déjà paramétré par défaut lorsque vous le réceptionnez. Cependant vous pouvez l'adapter à vos besoins exacts en réglant les paramètres techniques.*

Pour régler les paramètres techniques :

#### *29 - REGLAGES / TECHNIQUES*

- **1** Sélectionnez le paramètre désiré et validez par la touche **OK**.
- **2** A l'aide des touches  $\blacktriangleright$  ou  $\blacktriangle$ , modifiez le réglage des paramètres désirés en vous reportant au tableau ci-après, puis validez par la touche **OK**.

![](_page_31_Picture_421.jpeg)

![](_page_31_Picture_422.jpeg)

**Paramètre Signification**

**[5 - Paramètres/Réglages](#page-28-0)**

- Paramètres/Réglages

![](_page_32_Picture_408.jpeg)

#### <span id="page-32-0"></span>*Imprimer le guide des fonctions*

 **Important** *Il n'est pas possible d'imprimer sur du papier au format A5.*

*51 - PRINT / FUNCTIONS LIST*

**1** Appuyez sur <del>▼</del> et saisissez **51** depuis le pavé numérique. L'impression du guide des fonctions est lancée.

#### <span id="page-32-1"></span>*Imprimer les journaux*

 **Important** *Il n'est pas possible d'imprimer sur du papier au format A5.*

<span id="page-32-2"></span>L'impression de la liste des réglages est lancée.

#### <span id="page-32-3"></span>*Verrouillage*

*Cette fonction permet d'interdire l'accès à l'appareil aux personnes non autorisées. Un code d'accès sera demandé chaque fois qu'une personne désirera utiliser l'appareil. Après chaque utilisation, l'appareil se verrouille automatiquement.*

*Au préalable vous devez rentrer un code de verrouillage.*

#### *811 - FCT ÉVOLUÉES / VERROU / CODE VERROU*

- **1** Appuyez sur <del>▼</del> et saisissez 811 depuis le clavier numérique.
- **2** Saisissez votre code de verrouillage (4 chiffres) depuis le clavier et validez par la touche **OK**.

![](_page_33_Picture_2.jpeg)

*Si un code est déjà enregistré, rentrez l'ancien code avant de saisir le nouveau.*

- **3** Saisissez de nouveau votre code de verrouillage (4 chiffres) depuis le clavier et validez par la touche **OK**.
- **4** Sortez de ce menu en appuyant sur la touche .

#### <span id="page-33-0"></span>**Verrouillage du clavier**

*A chaque utilisation de votre terminal, vous devrez rentrer votre code.*

#### *812 - FCT ÉVOLUÉES / VERROU / VER. CLAVIER*

- **1** Appuyez sur <del>▼</del> et saisissez **812** depuis le clavier.
- **2** Entrez le code de verrouillage et validez par la touche **OK**.
- **3** A l'aide des touches  $\blacktriangleright$  ou ▲, choisissez AVEC et validez par la touche **OK**.
- **4** Sortez de ce menu en appuyant sur la touche

#### <span id="page-33-1"></span>**Verrouillage de la numérotation**

Cette fonction verrouille la numérotation et le clavier *numérique devient inopérant. Les émissions ne sont autorisées qu'à partir de numéros appartenant au répertoire.*

Pour accéder au menu de verrouillage des numérotations :

*813 - FCT ÉVOLUÉES / VERROU / VER. NUMERO*

- **1** Entrez le code de verrouillage à quatre chiffres avec le clavier numérique.
- **2** Appuyez sur la touche **OK** pour valider.
- **3** A l'aide des touches  $\blacktriangleright$  ou  $\blacktriangle$  du navigateur, sélectionnez l'option **ANNUAIRE SEUL**.
- **4** Appuyez sur la touche **OK** pour valider.

#### <span id="page-33-2"></span>*Relever les compteurs*

*Vous pouvez à tout moment consulter les compteurs d'activités de votre appareil.* 

Vous pouvez consulter les compteurs d'activités suivants :

- nombre de pages émises ;
- nombre de pages reçues ;
- nombre de pages scannées ;
- nombre de pages imprimées.

#### <span id="page-33-3"></span>**Compteur de pages émises**

Pour consulter ce compteur d'activités :

#### *821 - FCT ÉVOLUÉES / COMPTEURS / NB PAGES EMI*

- **1** Appuyez sur  $\div$  et saisissez **821** depuis le clavier.
- **2** Le nombre de pages émises apparaît à l'écran.
- **3** Sortez de ce menu en appuyant sur la touche .

#### <span id="page-33-4"></span>**Compteur de pages reçues**

Pour consulter ce compteur d'activités :

#### *822 - FCT ÉVOLUÉES / COMPTEURS / NB PAGES REC*

- **1** Appuyez sur <del>▼</del> et saisissez **822** depuis le clavier.
- **2** Le nombre de pages reçues apparaît à l'écran.
- **3** Sortez de ce menu en appuyant sur la touche

#### <span id="page-33-5"></span>**Compteur de pages scannées**

Pour consulter ce compteur d'activités :

#### *823 - FCT ÉVOLUÉES / COMPTEURS / NB PGS SCAN*

- **1** Appuyez sur <del>▼</del> et saisissez **823** depuis le clavier.
- **2** Le nombre des pages scannées apparaît à l'écran.
- **3** Sortez de ce menu en appuyant sur la touche .

#### <span id="page-33-6"></span>**Compteur de pages imprimées**

Pour consulter ce compteur d'activités :

#### *824 - FCT ÉVOLUÉES / COMPTEURS / NB PAGES IMP*

- **1** Appuyez sur <del>▼</del> et saisissez **824** depuis le clavier.
- **2** Le nombre des pages imprimées apparaît à l'écran.
- **3** Sortez de ce menu en appuyant sur la touche .

#### <span id="page-33-7"></span>*Afficher l'état des consommables*

*Vous pouvez à tout moment consulter la quantité restante dans la cartouche d'encre. Cette évaluation apparaît en pourcentage.*

#### *86 - FCT ÉVOLUÉES / CONSOMMABLES*

- **1** Appuyez sur <del>▼</del> et saisissez 86 depuis le clavier.
- **2** Le pourcentage de toner disponible apparaît à l'écran.
- **3** Sortez de ce menu en appuyant sur la touche

#### <span id="page-33-8"></span>*Calibrer votre scanner*

*Vous pouvez effectuer cette opération lorsque la qualité des documents photocopiés n'est plus satisfaisante.*

#### *80 - FCT ÉVOLUÉES / CALIBRAGE*

- **1** Appuyez sur <del>▼</del>, saisissez 80 depuis le clavier et validez par la touche **OK**.
- **2** Le scanner est déclenché et un calibrage est réalisé automatiquement.
- **3** En fin de calibrage, le terminal revient à l'écran de veille.

# <span id="page-34-5"></span><span id="page-34-0"></span>**Répertoire téléphonique**

*Votre terminal multifonction vous permet de créer un répertoire en mémorisant des fiches de correspondants et des groupes de correspondants. Il peut mémoriser jusqu'à 250 numéros abrégés, ce qui inclut 32 numéros de groupe et 20 numérotations groupées.*

*Pour tous les 250 numéros abrégés ou numérotations groupées, vous pouvez créer, consulter, modifier ou supprimer du contenu. Vous pouvez imprimer le répertoire.*

*Vous pouvez également, créer et gérer votre annuaire téléphonique depuis le kit PC. Pour plus d'informations sur cette fonctionnalité, reportez-vous au chapitre [Fonctions PC.](#page-39-5)*

# <span id="page-34-1"></span>*Créer un numéro abrégé*

Pour créer un numéro abrégé :

 **Important**

#### *11 - REPERTOIRE/NOUV. CONTACT*

- **1** Appuyez sur  $\bullet$  et saisissez **11** depuis le clavier alphanumérique.
- **2** Entrez le **NOM** de votre contact à l'aide du clavier alphanumérique (20 caractères maximum) et validez par la touche **OK**. Pour saisir les caractères, reportez-vous à la section **[Saisir des caractères à](#page-15-3)  [l'aide du clavier alphanumérique](#page-15-3)**, page **13**.
- **3** Entrez le **NUMÉRO DE TÉLÉCOPIE** de votre contact à l'aide du clavier alphanumérique (30 chiffres maximum) et validez par la touche **OK**.
- **4** Choisissez le **NUMÉRO FICHE (SPEED DIAL No)** dans votre répertoire à l'aide du clavier alphanumérique ou acceptez le numéro proposé, et validez par la touche **OK**.
- **5** Sélectionnez **W.ONE-TOUCH** si vous voulez associer une touche simple à votre numéro abrégé comme raccourci. La première touche simple disponible s'affiche. Utilisez  $\bullet$  ou  $\bullet$  pour choisir une autre touche simple. Confirmez par **OK**.
- **6** Choisissez la **VITESSE** d'émission des télécopies envoyées appropriée parmi les valeurs 2400, 4800, 7200, 9600, 12000, 14400 et 33600 à l'aide des touches  $\blacktriangleright$  ou  $\blacktriangle$ . Confirmez par **OK**. Pour une ligne téléphonique de bonne qualité, la vitesse maximale est préconisée.

*Si votre terminal multifonction est raccordé à un autocommutateur (PABX), vous pouvez programmer une pause après la numérotation du préfixe local de sortie. Pour ce faire, vous devez placer "/" après le préfixe local en appuyant pendant quelques secondes sur "0".*

# <span id="page-34-2"></span>*Créer une numérotation groupée*

Pour créer une numérotation groupée :

 *12 - REPERTOIRE/NOUV. LISTE*

- **1** Appuyez sur <del>▼</del> et saisissez **12** depuis le clavier alphanumérique.
- **2** Entrez le **GROUP NAME** à l'aide du clavier alphanumérique (20 caractères maximum) et validez par la touche **OK**.
- **3 COMPOSITION LISTE** : utilisez  $\rightarrow$  ou  $\rightarrow$  pour choisir, parmi les fiches existantes, les contacts de votre numérotation groupée ou appuyez directement sur la touche simple associée au contact et validez par la touche **OK**. Répétez cette opération pour chaque correspondant que vous voulez ajouter à votre numérotation groupée.
- **4** Entrez le **GROUP NUMBER** associé à votre numérotation groupée depuis le clavier alphanumérique ou acceptez le numéro proposé, et validez par la touche **OK**.
- **5** Sélectionnez **W.ONE-TOUCH** si vous voulez associer une touche simple à votre numérotation groupée comme raccourci. La première touche simple disponible s'affiche. Utilisez  $\bullet$  ou  $\bullet$  pour choisir une autre touche simple. Validez par la touche **OK**.

![](_page_34_Picture_528.jpeg)

# <span id="page-34-3"></span>*Modifier une fiche*

Pour modifier un numéro abrégé ou une numérotation groupée :

#### *13 - REPERTOIRE / MODIFIER*

- **1** Appuyez sur <del>▼</del> et saisissez **13** depuis le clavier alphanumérique.
- **2** A l'aide des touches  $\bullet$  ou  $\bullet$ , parcourez le répertoire et sélectionnez le numéro abrégé ou la numérotation groupée à modifier en appuyant la touche **OK**.
- **3** A l'aide des touches  $\bullet$  ou  $\bullet$ , parcourez les entrées du numéro abrégé sélectionné ou de la numérotation groupée sélectionnée. Appuyez sur **OK** lorsque l'entrée à modifier apparaît.
- **4** Le curseur est placé à la fin de la ligne. Appuyez sur **C** pour effacer des caractères.
- **5** Saisissez la nouvelle entrée et validez par la touche **OK**.
- **6** Répétez ces opérations pour chaque ligne que vous voulez modifier.

# <span id="page-34-4"></span>*Supprimer une fiche*

Pour supprimer un numéro abrégé ou une numérotation groupée :

#### *14 - REPERTOIRE/SUPPRIMER*

**1** Appuyez sur ▼ et saisissez **14** depuis le clavier alphanumérique.

- **2** A l'aide des touches  $\blacktriangleright$  ou  $\blacktriangle$ , parcourez le répertoire et sélectionnez le numéro abrégé ou la numérotation groupée à supprimer en appuyant la touche **OK** .
- **3** Validez la suppression en appuyant sur la touche **OK** .
- **4** Répétez ces opérations pour chaque numéro abrégé ou numérotation que vous voulez supprimer.

# <span id="page-35-0"></span>*Imprimer le répertoire téléphonique*

#### **Important** *Il n'est pas possible d'imprimer sur du papier au format A5.*

Pour imprimer le répertoire :

#### *15 - REPERTOIRE/IMPRIMER*

**1** Appuyez sur ▼ et saisissez **15** depuis le clavier alphanumérique.

Le répertoire est imprimé, les entrées étant classées par ordre alphabétique dans les trois catégories suivantes :

- Répertoire (liste des numéros abrégés et numérotations groupées),
- liste des numérotations groupées,
- liste des numéros rapides.

# <span id="page-35-1"></span>*Enregistrer/restaurer le répertoire (option carte à puce)*

#### *16 - DIRECTORY / SAVE/LOAD*

*Cette fonction vous permet d'enregistrer le contenu de votre répertoire sur une carte à puce et de le restaurer sur votre terminal.*

 **Important** *Cette fonction est disponible uniquement pour les techniciens de maintenance équipés d'une carte à puce.*

Pour **enregistrer** le contenu de votre répertoire sur votre carte à puce :

- **1** Appuyez sur <del>▼</del> et saisissez **16** depuis le clavier alphanumérique.
- **2** Sélectionnez **SAVE** pour enregistrer les entrées du répertoire sur la carte à puce.
- **3** Insérez votre carte à puce.

Pour **restaurer** le contenu de votre répertoire depuis votre carte à puce :

- **1** Appuyez sur <del>▼</del> et saisissez **16** depuis le clavier alphanumérique.
- **1** Sélectionnez **LOAD** pour restaurer les entrées du répertoire depuis votre carte à puce.
- **2** Validez en appuyant sur la touche OK.
- **3** Insérez votre carte à puce.

# <span id="page-36-0"></span>**Clé mémoire USB**

*Vous pouvez connecter une clé mémoire USB en face avant sur votre terminal. Les fichiers enregistrés aux formats TXT, TIFF et JPEG seront analysés et vous pourrez réaliser les opérations suivantes :*

- *imprimer les fichiers enregistrés contenus sur votre clé mémoire USB1 ;*
- *effacer les fichiers contenus sur votre clé mémoire USB ;*
- *lancer une analyse du contenu de la clé mémoire USB insérée ;*
- *numériser un document vers votre clé USB ;*
- *archiver des télécopies ([reportez-vous à la section](#page-26-9)*  **[Rerouter les télécopies vers une clé mémoire USB](#page-26-9)***, [page 24\)](#page-26-9).*

# <span id="page-36-1"></span>*Utilisation de clé mémoire USB*

![](_page_36_Picture_9.jpeg)

#### <span id="page-36-2"></span>**Imprimer vos documents**

 **Important** *Il n'est pas possible d'imprimer sur du papier au format A5.*

*Vous pouvez imprimer les fichiers enregistrés ou une liste des fichiers présents sur la clé mémoire USB.*

<span id="page-36-3"></span>*Imprimer la liste des fichiers présents sur la clé*

Pour imprimer la liste des fichiers présents sur la clé :  *01 - MEDIA / IMPRIMER DOC. / LISTE*

- **1** Insérez votre clé mémoire USB en face avant du terminal en respectant le sens d'insertion.
- **2 ANALYSE MEDIA** apparaît à l'écran.
- **3** Sélectionnez **IMPRIMER DOC.** à l'aide des touches  $\blacktriangleright$  ou  $\blacktriangle$  et validez par la touche OK.
- 4 Sélectionnez LISTE à l'aide des touches ▼ ou ▲ et validez par la touche **OK**.
- **5** La liste des fichiers s'imprime dans un tableau avec les informations suivantes :
	- les fichiers analysés sont indexés par ordre croissant de 1 en 1 ;
- 1. Il est possible que certains fichiers TIFF de votre clé mémoire USB ne puissent pas être imprimés du fait d'une limitation du format de données.
- le nom des fichiers avec leur extension ;
- la date du dernier enregistrement des fichiers ;
- le poids des fichiers en Koctets.

#### <span id="page-36-4"></span>*Imprimer les fichiers présents sur la clé*

Pour imprimer les fichiers présents sur la clé :

#### *01 - MEDIA / IMPRIMER DOC. / FICHIER*

- **1** Insérez votre clé mémoire USB en face avant du terminal en respectant le sens d'insertion.
- **2 ANALYSE MEDIA** apparaît à l'écran.
- **3** Sélectionnez **IMPRIMER DOC.** à l'aide des touches  $\blacktriangleright$  ou  $\blacktriangle$  et validez par la touche OK.
- **4** Sélectionnez **FICHIER** à l'aide des touches ou ▲ et validez par la touche OK.
- **5** Vous avez trois possibilités pour imprimer vos fichiers :
	- TOUT, pour imprimer tous les fichiers présents sur la clé mémoire USB. Sélectionnez **TOUT** à l'aide des touches

ou et validez par la touche **OK**. L'impression est lancée automatiquement.

SERIE, pour imprimer plusieurs fichiers présents sur la clé mémoire USB. Sélectionnez **SERIE** à l'aide des touches  $\blacktriangleright$  ou ▲ et validez par la touche **OK**.

**PREM. FICHIER** pour faire apparaître à l'écran le premier fichier indexé. Sélectionnez le fichier à imprimer à l'aide des touches  $\rightarrow$  ou  $\rightarrow$  et validez par la touche **OK**. Une étoile (Ä) apparaît à gauche du fichier.

**DERN. FICHIER** apparaît à l'écran. Sélectionnez les autres fichiers à imprimer à l'aide des touches  $\blacktriangleright$  ou  $\blacktriangle$  et validez par la touche OK.

Appuyez sur la touche  $\sqrt{\Phi}$ 

![](_page_36_Picture_39.jpeg)

- **NBRE DE COPIES** apparaît à l'écran. Saisissez le nombre de copies voulue depuis le clavier numérique et validez par la touche **OK**.
- **SELECTION**, pour imprimer un seul fichier présent sur la clé mémoire USB. Sélectionnez à l'aide des touches  $\bullet$  ou  $\bullet$  le fichier à imprimer et confirmez par **OK**. **NBRE DE COPIES** apparaît à l'écran. Saisissez le nombre de copies voulue depuis le clavier numérique et validez par la touche **OK**.
- **6** Sortez de ce menu en appuyant sur la touche

#### <span id="page-36-5"></span>**Effacer vos fichiers présents sur la clé**

*Vous pouvez supprimer des fichiers présents sur votre clé mémoire USB.*

#### *06 - MEDIA / EFFACEMENT / MANUEL*

- **1** Insérez votre clé mémoire USB en face avant du terminal en respectant le sens d'insertion.
- **2 ANALYSE MEDIA** apparaît à l'écran.
- **3** Sélectionnez **EFFACEMENT** à l'aide des touches  $\bullet$  ou  $\bullet$  et validez par la touche OK.
- **4** Sélectionnez **MANUEL** à l'aide des touches ou ▲ et validez par la touche OK.
- **5** Vous avez trois possibilités pour effacer vos fichiers :
	- **TOUT**, pour effacer tous les fichiers présents sur la clé mémoire USB. Sélectionnez **TOUT** à l'aide des touches ou et validez par la touche **OK**. Vous revenez au menu précédent.
	- SERIE, pour effacer plusieurs fichiers présents sur la clé mémoire USB. Sélectionnez **SERIE** à l'aide des touches ▼ ou ▲ et validez par la touche OK. **PREM. FICHIER** pour faire apparaître à l'écran le premier fichier indexé. Sélectionnez le fichier à effacer à l'aide des touches  $\bullet$  ou  $\bullet$  et validez par la touche **OK**. Une étoile (Ä) apparaît à gauche du fichier. **DERN. FICHIER** apparaît à l'écran. Sélectionnez les autres fichiers à supprimer à

l'aide des touches  $\blacktriangleright$  ou  $\blacktriangle$  et validez par la touche **OK**.

Appuyez sur la touche .

Vous revenez au menu précédent.

SELECTION, pour supprimer un seul fichier présent sur la clé mémoire USB. Sélectionnez le fichier à supprimer à l'aide des touches  $\blacktriangleright$  ou  $\blacktriangle$  et validez par la touche OK.

Appuyez sur la touche .

Vous revenez au menu précédent.

**6** Sortez de ce menu en appuyant sur la touche

![](_page_37_Picture_12.jpeg)

# <span id="page-37-0"></span>*Analyser le contenu de votre clé mémoire USB*

*Après une période de non activité, votre terminal revient au menu principal. Vous pouvez visualiser de nouveau le contenu de votre clé mémoire USB. Pour cela, procédez comme suit.*

#### *07 - MEDIA / ANALYSE MEDIA*

- **1** Appuyez sur ► et saisissez **07** depuis le clavier.
- **2** L'analyse de la clé mémoire USB est lancée.
- **3** Vous pouvez imprimer ou effacer les fichiers reconnus présents sur votre clé mémoire USB. Reportez-vous aux chapitres précédents.

# <span id="page-37-1"></span>*Enregistrer un document sur une clé mémoire USB*

*Cette fonction vous permet de numériser un document et de l'enregistrer directement dans le répertoire SCAN sur une clé mémoire USB. Le répertoire SCAN est créé par l'application.*

*Avant de numériser un document, vérifiez que l'espace disque de votre clé mémoire USB est suffisant. Dans le cas contraire, vous pouvez :*

- *effacer manuellement des fichiers, [reportez-vous à la](#page-36-5)  section* **[Effacer vos fichiers](#page-36-5)  [présents sur la clé](#page-36-5)***, page 34, ou*
- *effacer automatiquement les plus vieux fichiers du répertoire SCAN, [reportez-vous à la section](#page-38-0)*  **Activer/Désactiver l'Effacement automatique des [plus vieux fichiers sur votre clé](#page-38-0)  [mémoire USB](#page-38-0)***, page 36.*
- **1** Placez le document à copier, côté à copier contre la vitre.
- **2** Insérez la clé mémoire USB dans le connecteur USB de votre terminal multifonction. L'analyse de la clé mémoire USB est lancée. Une fois l'analyse terminée, le menu **MEDIA** s'affiche.
- **3** Sélectionnez **SCAN VERS** à l'aide des touches ou , puis validez à l'aide de la touche **OK**.

*Vous pouvez aussi accéder à cette fonction de deux autres manières :*

![](_page_37_Picture_28.jpeg)

 **Important**

- *en appuyant sur la touche du pupitre de votre terminal, puis en sélectionnant SCAN-TO-MEDIA ;*
- *en appuyant sur la touche depuis l'écran de veille, puis en tapant 03 sur le clavier numérique.*
- **4** Choisissez le mode **NOIR&BLANC** et **COULEUR** à l'aide des touches  $\triangle$  ou  $\blacktriangleright$  et validez par la touche **OK**.
- **5** A l'aide du clavier alphanumérique, donnez un nom au fichier de scan (jusqu'à 20 caractères) et validez par **OK**.
- **6** Choisissez le format du scan entre **IMAGE** et **PDF**, et validez par la touche **OK** pour lancer le scan et l'enregistrement du document. **IMAGE** permet d'avoir un fichier de même nature qu'une simple photo. **PDF** est un format permettant la création de documents numériques.

La touche de début  $\Diamond$  permet de lancer immédiatement le scan et d'envoyer vers le support un fichier avec les paramètres définis dans le format d'analyse.

*En format IMAGE : si vous avez sélectionné NOIR&BLANC, l'image sera enregistrée au format TIFF ; si vous avez sélectionné COULEUR, l'image sera enregistrée au format JPEG.*

# <span id="page-38-0"></span>*Activer/Désactiver l'Effacement automatique des plus vieux fichiers sur votre clé mémoire USB*

*Cette option, lorqu'elle est activée, permet d'effacer automatiquement les plus vieux fichiers du répertoire SCAN de votre clé mémoire USB, afin de sauvegarder les nouveaux documents numérisés quand l'espace disque est insuffisant*

![](_page_38_Picture_3.jpeg)

*Cette option est sans effet quand le répertoire SCAN est vide et que la clé USB est pleine. Dans ce cas, vous devez effacer manuellement les fichiers pour libérer de l'espace disque, [reportez-vous à la section](#page-36-5)*  **[Effacer vos fichiers présents sur](#page-36-5)  la clé***[, page 34.](#page-36-5)*

*Pour activer ce mode, suivez la procédure suivante :*

- *0621 MEDIA / EFFACEMENT / AUTOMATIQUE/ SCAN MODE*
- **1** Sélectionnez AVEC à l'aide des touches  $\blacktriangle$  ou  $\blacktriangledown$ , puis validez à l'aide de la touche **OK**.

*Pour désactiver ce mode, suivez la procédure suivante :*

- *0621 MEDIA / EFFACEMENT / AUTOMATIQUE/ SCAN MODE*
- **1** Sélectionnez AVEC à l'aide des touches  $\triangle$  ou  $\blacktriangledown$ , puis validez à l'aide de la touche **OK**.

# <span id="page-39-5"></span><span id="page-39-0"></span>**Fonctions PC**

# <span id="page-39-1"></span>*Introduction*

Le logiciel Companion Suite Pro vous permet de connecter un ordinateur individuel à un terminal multifonction compatible.

A partir du PC, vous pouvez :

- gérer un terminal multifonction, le configurer selon vos besoins ;
- imprimer vos documents sur le terminal multifonction à partir de vos applications habituelles ;
- scanner des documents en couleur, en niveau de gris ou en noir et blanc et les retoucher sur votre PC, ou les transformer en texte à l'aide du logiciel de reconnaissance de caractères (OCR),

# <span id="page-39-2"></span>*Configurations requises*

Votre ordinateur individuel doit présenter, au minimum, les caractéristiques suivantes :

Systèmes d'exploitation supportés :

- Windows 98 SE ;
- Windows Millennium ;
- Windows 2000 avec Service Pack 3 minimum ;
- Windows XP (Home et Pro).

Un processeur de :

- 500 MHz pour Windows 98 SE ;
- 800 MHz pour Windows Me et 2000 ;
- 1 GHz pour Windows XP (Home et Pro) ;
- un lecteur de CD-ROM ;
- un port USB libre ;
- un espace disque libre de 600 Mo pour l'installation.

Une mémoire RAM de :

- 128 Mo minimum pour Windows 98 SE, Me et 2000 ;
- 192 Mo minimum pour Windows XP (Home et Pro).

# <span id="page-39-3"></span>*Installation*

#### <span id="page-39-4"></span>**Installer le logiciel sur votre PC**

Mettez votre PC sous tension. Ouvrez une session ADMINISTRATEUR pour les environnements Windows 2000 et XP.

- **1** Ouvrez le lecteur de CD-ROM, placez le CD-ROM d'installation et refermez le lecteur.
- **2** Une procédure d'installation se lance automatiquement.
- **3** Un écran intitulé COMPANION SUITE PRO LL apparaît. Cet écran vous permet d'installer les logiciels, de désinstaller les logiciels, d'accéder

aux guides utilisateurs des produits ou d'explorer le contenu du CD-ROM.

- **4** Placez votre curseur sur INSTALL PRODUCTS et validez à l'aide du bouton gauche de la souris.
- **5** L'écran INSTALL PRODUCTS apparaît. Placez votre curseur sur ALL PRODUCTS et validez à l'aide du bouton gauche de la souris.

*L'installation de ALL PRODUCTS copie sur votre disque dur les logiciels nécessaires à la bonne exécution du kit Companion Suite Pro, c'est-àdire :*

*- Companion Suite Pro (logiciel de gestion de votre terminal, pilotes d'impressions, Scanner,...) ; - PaperPort.*

![](_page_39_Picture_36.jpeg)

*Si vous avez déjà installé une partie des logiciels disponibles sur le CD-ROM, utilisez l'installation PERSONNALISEE, sélectionnez les logiciels que vous voulez installer sur votre disque dur et validez votre choix. Ce Produit ne dispose pas de la* 

*fonction d'imprimante réseau et WiFi.*

**Les composants du terminal multifonction apparaissent uniquement si votre version de Windows Installer est antérieure à 2.0.**

L'installation se poursuit, un écran vous présente l'état d'avancement.

![](_page_39_Picture_349.jpeg)

Vous pouvez interrompre l'installation des programmes en cliquant sur la touche ARRÊTER L'INSTALLATION.

Après une phase de recherche et d'analyse des composants de votre PC et du terminal multifonction, vous devez redémarrer votre PC pour la prise en compte des modifications.

Cliquez sur **OK**.

![](_page_39_Picture_350.jpeg)

**6** Après le redémarrage de votre PC, l'écran d'InstallShield Wizard affiche la progression de la préparation de l'assistant.

Vous pouvez arrêter la procédure à tout moment en cliquant sur la touche **ANNULER**.

![](_page_40_Picture_3.jpeg)

**7** Lorsque l'assistant a terminé, l'écran de bienvenue apparaît.

![](_page_40_Picture_5.jpeg)

- **8** Cliquez sur **SUIVANT** pour lancer l'installation du kit COMPANION SUITE PRO sur votre PC.
- **9** Pour que les fichiers soient copiés sur votre disque dur, vous devez impérativement accepter au préalable le contrat de licence proposé. Utilisez la barre de défilement pour lire le contrat dans son intégralité.

![](_page_40_Picture_178.jpeg)

- **10** Cliquez sur **OUI**.
- **11** Cliquez sur **SUIVANT**.

**12** L'installation finale est prête à être lancée.

![](_page_40_Picture_12.jpeg)

#### **13** Cliquez sur **INSTALLER**.

**14** Un écran vous indique l'état d'avancement de l'installation.

![](_page_40_Picture_179.jpeg)

**15** Le logiciel COMPANION SUITE PRO est installé sur votre PC.

![](_page_40_Picture_17.jpeg)

- **16** Cliquez sur **CONTINUER** pour copier les utilitaires et le logiciel PaperPort SE qui accompagne le kit.
- **17** En fin d'installation, vous devez redémarrer votre PC pour une mise à jour des fichiers systèmes.

![](_page_40_Picture_180.jpeg)

- **18** Sélectionnez votre choix et cliquez sur **TERMINER**.
- **19** Votre kit COMPANION SUITE PRO est installé avec succès sur votre PC.

Vous pouvez démarrer les logiciels de gestion de votre terminal multifonction depuis le menu **DÉMARRER >** Programmes **> COMPANION SUITE > COMPANION SUITE PRO LL > MF DIRECTOR** ou en cliquant sur l'icône **MF DIRECTOR** présente sur le bureau.

#### <span id="page-41-0"></span>**Raccordements**

Assurez-vous que votre terminal multifonction est hors tension et que le CD-ROM Companion Suite Pro est inséré dans le lecteur au préalable.

#### <span id="page-41-1"></span>*Connexion USB*

 **Important**

Le raccordement entre le PC et le terminal doit être réalisé au moyen d'un câble USB 2.0, blindé et ayant une longueur maximale de 3 mètres.

> *Il est recommandé d'installer le logiciel Companion Suite Pro en premier sur votre PC et ensuite de raccorder le câble USB sur votre terminal.*

*Si vous raccordez le câble USB avant l'installation du logiciel Companion Suite Pro, le système de reconnaissance logiciel (Plug and Play) reconnaît automatiquement l'ajout d'un nouveau matériel. Pour lancer l'installation des pilotes de votre terminal, suivez les instructions qui apparaissent à l'écran. Si une fenêtre demandant où sont situés les pilotes apparaît, indiquez le CD-ROM d'installation. Lorsque vous utilisez cette procédure, seule la fonction d'impression est activée.*

**1** Repérez les connecteurs de votre câble USB et raccordez-les comme indiqué sur l'illustration ci-dessous.

![](_page_41_Picture_12.jpeg)

- **2** Mettez sous tension votre terminal multifonction. La fenêtre de l'assistant d'ajout de matériel apparaît.
- **3** Cliquez sur la touche SUIVANT pour terminer l'installation.
- **4** Sélectionnez RECHERCHER LE PILOTE APPROPRIÉ POUR MON PÉRIPHÉRIQUE (RECOMMANDÉ). Cliquez sur SUIVANT.
- **5** Sélectionnez l'emplacement où le système doit chercher le pilote. Seule la case LECTEURS DE CD-ROM doit être cochée si Windows vous demande où chercher les pilotes. Cliquez sur SUIVANT. La recherche dure quelques instants.
- **6** Une fenêtre indique que le pilote a été trouvé. Cliquez sur SUIVANT.
- **7** Un écran vous indique que le logiciel a été installé. Cliquez sur la touche TERMINER.
- **8** Si la fenêtre de l'assistant d'AJOUT DE MATÉRIEL apparaît une nouvelle fois, retournez à l'étape 3 et suivez les instructions. En tout, vous devrez effectuer trois fois les étapes 3 à 7.

Vous pouvez maintenant utiliser le terminal multifonction pour imprimer vos documents.

#### <span id="page-41-2"></span>**Désinstaller le logiciel de votre PC**

Lancez la suppression des programmes depuis le menu<br>DÉMARRER > PROGRAMMES > COMPANION SUITE > **DÉMARRER >** PROGRAMMES **> COMPANION SUITE > COMPANION SUITE PRO LL > DÉSINSTALLATION**.

**1** Un écran de préparation apparaît.

![](_page_41_Picture_324.jpeg)

**2** Cliquez sur **SUPPRIMER** et validez votre choix en cliquant sur **SUIVANT**.

![](_page_41_Picture_325.jpeg)

**3** Un écran de confirmation apparaît. Cliquez sur **OK** pour continuer la suppression du programme **COMPANION SUITE PRO LL**.

![](_page_41_Picture_326.jpeg)

**4** Un écran de préparation apparaît. Vous pouvez annuler la suppression en cliquant sur **ANNULER.**

![](_page_42_Picture_2.jpeg)

**5** En fin de procédure, vous devez redémarrer votre système. Fermez tous les programmes ouverts, sélectionnez **OUI, JE VEUX REDÉMARRER MON ORDINATEUR MAINTENANT**, puis cliquez sur **TERMINER**.

![](_page_42_Picture_4.jpeg)

# <span id="page-42-0"></span>*Supervision du Terminal multifonction*

Le logiciel que vous avez installé contient deux applications de gestion du terminal multifonction, MF DIRECTOR et MF MONITOR, qui vous permettent de :

- vérifier que votre terminal multifonction est bien connecté à votre PC ;
- suivre les activités de votre terminal multifonction :
- suivre l'état des consommables du terminal multifonction à partir du PC ;
- accéder rapidement aux applications de retouche d'images, OCR, etc.

Pour gérer le terminal multifonction, lancez l'application MF Director en cliquant sur l'icône présente sur votre bureau ou depuis le menu **DÉMARRER >** PROGRAMMES **> COMPANION SUITE > COMPANION SUITE PRO LL > MF DIRECTOR**.

#### <span id="page-42-1"></span>**Vérification de la liaison entre le PC et le terminal multifonction**

Pour vérifier la bonne connexion entre les appareils, lancez le logiciel MF MONITOR depuis l'icône placée sur le bureau et vérifiez que celui-ci affiche les mêmes informations que celles présentes sur l'écran de votre terminal multifonction (la date par exemple).

#### <span id="page-42-2"></span>*MF Director*

Cette interface graphique, vous permet de lancer les utilitaires et les logiciels afin de gérer votre terminal multifonction.

#### <span id="page-42-3"></span>**Présentation graphique**

Lancez l'application en cliquant sur l'icône MF Director présente sur votre bureau ou depuis le menu **DÉMARRER >** PROGRAMMES **> COMPANION SUITE > COMPANION SUITE PRO LL > MF DIRECTOR.**

![](_page_42_Picture_18.jpeg)

Par défaut l'affichage de MF DIRECTOR est de forme arrondie de couleur bleu foncé. A l'aide du bouton droit de la souris, vous pouvez modifier la forme et la couleur d'affichage.

#### <span id="page-42-4"></span>**Activation des utilitaires et des applications**

L'interface graphique COMPANION SUITE PRO vous permet de lancer les utilitaires et les logiciels suivants :

- obtenir de l'**AIDE** depuis la présente documentation ;
- lancer le logiciel **PaperPort** (Doc Manager).

![](_page_42_Picture_249.jpeg)

Pour lancer un utilitaire ou un logiciel présent dans le kit COMPANION SUITE PRO, placez le curseur graphique dessus et double-cliquez avec la souris.

# <span id="page-43-0"></span>*MF Monitor*

## <span id="page-43-1"></span>**Présentation graphique**

Lancez l'application en cliquant sur l'icône MF Monitor présente sur votre bureau ou depuis le menu **DÉMARRER >** PROGRAMMES **> COMPANION SUITE > COMPANION SUITE PRO LL > MF MONITOR**.

![](_page_43_Picture_4.jpeg)

Depuis cet écran vous pourrez suivre les informations ou configurer votre terminal multifonction depuis les onglets :

- **COMPANION** : Présentation de l'écran du terminal multifonction ;
- **CONSOMMABLES** : Visualisation de l'état des consommables ;
- **SCAN TO** : Le réglage des paramètres Mode et Résolution sera pris en compte lors de la validation à l'aide de la touche  $\left(\right.$   $\leq$   $\right)$  du terminal.

#### <span id="page-43-2"></span>**Visualiser l'état des consommables**

Depuis l'onglet CONSOMMABLES, les informations suivantes vous sont données : état des consommables en cours ; nombre de pages imprimées ; nombre de pages scannées.

![](_page_43_Picture_11.jpeg)

<span id="page-43-3"></span>**Scan To** *Les réglages effectués dans cet onglet, deviennent les* 

 **Remarque**

*La fonction SCAN TO est utilisable uniquement si l'application est lancée. Si ce n'est pas le cas, activez-la.*

**1** Placez-vous sur l'onglet SCAN TO.

*réglages d'analyse par défaut du scanner.*

- **2** Sélectionnez le mode voulu parmi les choix possibles :
	- couleur ;
	- niveau de gris ;
	- noir et blanc.
- **3** Sélectionnez la résolution du scanner (72 dpi à 4800 ppp).
- **4** Validez vos choix en cliquant sur la touche **OK**.

![](_page_43_Picture_255.jpeg)

# <span id="page-43-4"></span>*Fonctionnalités de Companion Suite Pro LL*

#### <span id="page-43-5"></span>**Analyse d'un document**

L'analyse d'un document peut s'effectuer de deux façons :

- par la fonction Scan To (accessible depuis la fenêtre MF Director ou depuis la touche  $\left(\right.\leq\right)$  du terminal);
- directement à partir d'une application compatible avec la norme TWAIN.

#### <span id="page-43-6"></span>*Analyse avec Scan To*

Lancez l'application en cliquant sur l'icône MF Director présente sur votre bureau ou depuis le menu **DÉMARRER >** PROGRAMMES **> COMPANION SUITE > COMPANION SUITE PRO LL > MF DIRECTOR.**

![](_page_43_Picture_30.jpeg)

**1** Cliquez à l'aide du bouton gauche de la souris sur l'illustration graphique **SCAN TO** ou appuyez sur la

touche  $(d)$  de votre terminal.

**2** Un écran vous permet de suivre la numérisation en cours.

![](_page_44_Picture_4.jpeg)

**3** En fin de numérisation, l'image scannée apparaît dans la fenêtre de PAPERPORT.

![](_page_44_Figure_6.jpeg)

![](_page_44_Picture_7.jpeg)

*Si le logiciel PAPERPORT n'est pas installé sur votre PC, l'image numérisée apparaîtra alors sur votre bureau au format TIFF.*

#### <span id="page-44-0"></span>*Analyse depuis un logiciel compatible TWAIN*

- **1** Lancez l'application de retouche d'image, puis exécutez la commande d'acquisition. La fenêtre d'analyse de document apparaît.
- **2** Réglez vos paramètres (contraste, résolution,...) avant de lancer la numérisation.
- **3** Une fois numérisé, vous pouvez archiver ou retoucher le document.

<span id="page-44-1"></span>*Logiciel de reconnaissance de caractères (OCR)*

*La fonction de reconnaissance de caractères permet de créer un fichier de données exploitable par les logiciels bureautiques à partir d'un document papier ou d'un fichier image.*

*La reconnaissance de caractères ne s'effectue que sur des caractères imprimés, tels que les sorties imprimantes ou le texte dactylographié. Vous pouvez toutefois lui demander de conserver un bloc de texte manuscrit (une signature par exemple) en entourant celui-ci d'une zone de type graphique.* 

*Avec l'environnement de votre terminal et la reconnaissance de caractères depuis votre terminal, l'OCR se réalise en effectuant un Glisser/Déposer d'un document PaperPort vers l'icône Notepad.*

![](_page_44_Picture_17.jpeg)

*Pour plus de détails sur l'utilisation du logiciel, reportez vous à l'aide en ligne du produit.*

#### <span id="page-44-2"></span>**Impression**

*Vous pouvez imprimer vos documents par la liaison USB.*

*Lors de l'installation du logiciel, le pilote d'impression LASER PRO LL est installé par défaut sur votre PC. Il vous permet d'imprimer vos documents sur le terminal par liaison USB.*

#### <span id="page-44-3"></span>*Imprimer sur le terminal multifonction*

Pour imprimer un document sur votre terminal à partir de votre PC, il suffit de procéder comme pour toute impression sous Windows : utilisez la commande **IMPRIMER** du menu **FICHIER** de l'application ouverte à l'écran. Sélectionnez l'imprimante **LASER PRO LL** pour imprimer par la liaison USB.

![](_page_44_Picture_24.jpeg)

*L'imprimante Laser Pro LL devient l'imprimante par défaut lors de l'installation du logiciel Companion Suite Pro.*

# <span id="page-44-4"></span>*Le Carnet d'adresses*

*Le Carnet d'adresses vous permet de mémoriser les numéros d'appel de vos correspondants les plus habituels. Cette fonction a pour objet de faciliter la saisie du numéro de votre contact au moment de la demande d'émission d'une télécopie. Vous pouvez, si vous le souhaitez, imprimer la liste des numéros mémorisés dans le Répertoire.*

*Vous avez aussi la possibilité de créer des groupes composés de correspondants du Carnet d'adresses. De cette façon, vous pouvez regrouper un ensemble de correspondants, d'une même société ou d'un même service par exemple, auxquels vous envoyez fréquemment des documents communs.*

![](_page_44_Picture_29.jpeg)

*Le logiciel permet également de gérer les carnets d'adresses du système d'exploitation du logiciel de messagerie installé sur le PC. Le mode d'utilisation de ces carnets d'adresses n'est pas décrit en détail dans ce manuel. Pour en savoir plus, consultez la documentation en ligne du logiciel.*

#### <span id="page-45-0"></span>**Ajouter un contact dans le carnet d'adresses du terminal**

**1** Cliquez sur le lien CARNET D'ADRESSES de la fenêtre COMPANION DIRECTOR. Le carnet d'adresses s'affiche à l'écran.

![](_page_45_Picture_251.jpeg)

- **2** Sélectionnez le carnet d'adresses du terminal.
- **3** Cliquez sur **NOUVEAU** et sélectionnez **CONTACT** dans le menu affiché.

La fenêtre de saisie des coordonnées du contact s'affiche.

![](_page_45_Picture_252.jpeg)

**4** Entrez le nom de votre contact, son numéro de télécopie, la vitesse de transmission du fax avec ce contact et la touche de raccourci associée. Cliquez sur **OK**.

Le nouveau contact est ajouté à la liste.

#### <span id="page-45-1"></span>**Ajouter un groupe dans le carnet d'adresses du terminal**

**1** Cliquez sur le lien **CARNET D'ADRESSES** de la fenêtre **MF DIRECTOR**.

![](_page_45_Picture_253.jpeg)

- **2** Sélectionnez le carnet d'adresses du terminal.
- **3** Cliquez sur **NOUVEAU** et sélectionnez **GROUPE** dans le menu affiché.

![](_page_45_Picture_15.jpeg)

**4** Entrez le nom du groupe. Le groupe peut être constitué par des contacts du carnet d'adresses ou par de nouveaux contacts.

**1er cas** : les membres font partie du carnet d'adresses. Cliquez sur la touche **SÉLECTIONNER LES MEMBRES**.

La fenêtre de sélection s'affiche.

![](_page_45_Picture_254.jpeg)

Sélectionnez un contact ou un groupe dans la zone

CARNET D'ADRESSES, cliquez sur la touche  $\blacktriangleright$  (vous pouvez aussi double-cliquer sur un contact pour l'ajouter au groupe). Appuyez sur **OK**.

**2ème cas** : ajout de nouveaux contacts. Appuyez sur la touche NOUVEAU, puis entrez les informations relatives au nouveau contact, comme pour l'ajout d'un contact individuel.

**5** Dès que le groupe est complet, appuyez sur **OK**. Le nouveau groupe vient s'ajouter à la liste.

#### <span id="page-45-2"></span>**Gestion du carnet d'adresses**

*Depuis le répertoire, vous pouvez :*

- *imprimer la liste des correspondants de votre carnet d'adresses.*
- *supprimer un correspondant ou un groupe de votre carnet d'adresses ;*
- *rechercher un correspondant ou un groupe par saisie des premières lettres du nom ;*
- *vérifier la fiche d'un contact ou d'un groupe en vue de la modifier.*

#### <span id="page-46-0"></span>*Modifier un contact*

- **1** Sélectionnez, à l'aide de la souris, le contact que vous souhaitez modifier.
- **2** Cliquez sur **PROPRIÉTÉS**.
- **3** Effectuez les modifications nécessaires dans la fenêtre **CARNET D'ADRESSES**.
- **4** Appuyez sur **OK**.

#### <span id="page-46-1"></span>*Modifier un groupe*

- **1** Sélectionnez le groupe dans la liste du carnet d'adresses.
- **2** Cliquez sur **PROPRIÉTÉS**.
- **3** Effectuez les modifications nécessaires.
- **4** Cliquez sur la touche **OK**.

#### <span id="page-46-2"></span>*Supprimer un correspondant ou un groupe*

- **1** Sélectionnez, à l'aide de la souris, le nom du contact ou le nom du groupe que vous souhaitez supprimer.
- **2** Cliquez sur la touche **EFFACER**.

![](_page_46_Picture_14.jpeg)

*Lorsqu'un contact est supprimé du carnet d'adresses, il est automatiquement supprimé de tout groupe dont il fait partie.*

#### <span id="page-46-3"></span>*Imprimer le Carnet d'adresses*

**1** Cliquez sur la touche **IMPRIMER**. La liste du carnet d'adresses s'imprime sur le terminal (si aucun contact n'est sélectionné).

#### <span id="page-46-4"></span>**Importer ou exporter un répertoire**

#### <span id="page-46-5"></span>*Importer un répertoire*

*L'importation d'un répertoire permet de transférer automatiquement les entrées d'un carnet d'adresses d'un périphérique à un autre, sans avoir à entrer manuellement les contacts un par un. Les répertoires peuvent être importés à partir de fichiers au format XML, EAB et CSV. Les fichiers XML sont générés automatiquement pendant l'exportation.*

![](_page_46_Picture_21.jpeg)

*La totalité du carnet d'adresses sera remplacée par le nouveau répertoire importé.*

- **1** Sélectionnez **IMPORTER** dans le menu **FICHIER** de la fenêtre **CARNET D'ADRESSES**.
- **2** Sélectionnez le fichier à importer, puis appuyez sur **OUVRIR**.

#### <span id="page-46-6"></span>*Sauvegarder votre carnet d'adresses*

*Cette opération vous permet de sauvegarder votre carnet d'adresses dans un fichier au format XML.*

- **1** Sélectionnez **EXPORTER** dans le menu **FICHIER** de la fenêtre **CARNET D'ADRESSES**.
- **2** Entrez le nom du fichier et sélectionnez son dossier de destination, puis appuyez sur **ENREGISTRER**.

# <span id="page-46-9"></span><span id="page-46-7"></span>*Communication télécopies*

*La communication télécopies vous permet de :*

- *émettre des documents en télécopie, depuis le scanner de votre terminal, depuis le disque dur de votre PC ou depuis une application bureautique ;*
- *recevoir des documents télécopies ;*
- *effectuer le suivi des communications, grâce à divers services : la boîte d'envoi, la boîte de réception, les éléments envoyés, le journal d'émission et le journal de réception.*

*Des paramètres permettent de modifier le comportement de votre terminal vis-à-vis de la communication télécopie. Il vous est possible de modifier ces paramètres pour adapter la communication télécopie à vos besoins. Pour savoir comment procéder, [reportez-vous au paragraphe](#page-48-6)*  **[Paramètres télécopies](#page-48-6)***.*

#### <span id="page-46-8"></span>**Présentation de la fenêtre Télécopie**

![](_page_46_Figure_36.jpeg)

![](_page_46_Picture_428.jpeg)

![](_page_47_Picture_339.jpeg)

#### <span id="page-47-0"></span>**Envoyer une télécopie**

<span id="page-47-1"></span>*Envoyer une télécopie depuis le disque dur ou le terminal*

- **1** Cliquez sur l'icône **de la fenêtre** MF DIRECTOR.
- **2** Cliquez sur **NOUVEAU**, puis sur **FAX**.

![](_page_47_Figure_7.jpeg)

- **3** Sélectionnez **SCANNER** si votre document est au format papier ou **MÉMOIRE** si le document est un fichier informatique localisé sur votre disque dur (ce fichier doit être au format TIFF ou FAX).
- **4** Pour envoyer votre télécopie à un contact, entrez son numéro dans le champ **DESTINATAIRES** et appuyez sur la touche  $\blacktriangledown$ , ou sélectionnez un contact (ou groupe) dans l'un des répertoires dans le champ **CARNET D'ADRESSES** et appuyez sur la touche . Répétez cette opération autant de fois que nécessaire (utilisez la touche pour supprimer un contact dans la liste des destinataires).
- **5** Réglez éventuellement les options avancées (envoi différé et résolution) dans l'onglet **OPTIONS AVANCÉES**.

![](_page_47_Picture_11.jpeg)

- **6** Pour joindre une page de garde, sélectionnez l'onglet PAGE DE GARDE, puis cochez la case AVEC LA PAGE DE GARDE. Sélectionnez la page de garde que vous souhaitez joindre dans le menu déroulant ou créez-en une nouvelle. Pour plus d'informations, [reportez-vous](#page-49-2)  au paragraphe **[Page de garde](#page-49-2)**.
- **7** Cliquez sur OK pour envoyer votre télécopie à tous les contacts de votre liste de contacts.

Vous pouvez alors consulter, si besoin est, votre demande d'émission dans la boîte d'envoi.

#### <span id="page-47-2"></span>*Envoyer une télécopie depuis une application*

Cette méthode permet d'émettre directement un document que vous avez créé avec une application bureautique sans l'imprimer au préalable*.*

**1** Depuis votre application bureautique, sélectionnez **FICHIER > IMPRIMER**.

![](_page_47_Picture_340.jpeg)

**2** Sélectionnez l'imprimante **COMPANION SUITE PRO LL FAX** et appuyez sur **OK**.

La fenêtre d'émission de télécopie apparaît.

![](_page_47_Picture_341.jpeg)

**3** Pour envoyer votre télécopie à un contact, entrez son numéro dans le champ **DESTINATAIRES** et appuyez sur la touche  $\blacktriangledown$ , ou sélectionnez un contact (ou groupe) dans l'un des répertoires dans le champ **CARNET D'ADRESSES** et appuyez sur la touche  $\blacktriangleright$ .

Répétez cette opération autant de fois que nécessaire (utilisez la touche **Effacer** pour supprimer un contact dans la liste des destinataires).

- **4** Réglez éventuellement les options avancées (envoi différé et résolution) dans l'onglet **OPTIONS AVANCÉES.**
- **5** Pour joindre une page de garde, sélectionnez l'onglet **PAGE DE GARDE**, puis cochez la case **AVEC LA PAGE DE GARDE**. Sélectionnez la page de garde que vous

souhaitez joindre dans le menu déroulant ou créez-en une nouvelle. Pour plus d'informations, [reportez-vous](#page-49-2)  au paragraphe **[Page de garde](#page-49-2)**.

- **6** Cliquez sur **OK** pour envoyer votre télécopie à tous les contacts de votre liste de contacts.
- **7** Vous pouvez alors consulter, si besoin est, votre demande d'émission dans la boîte d'envoi.

#### <span id="page-48-0"></span>**Recevoir une télécopie**

*Les fenêtres MF Manager et MF Director témoignent, par différents messages, de la réception d'une télécopie. L'icône → apparaît au bas de la fenêtre MF Manager et l'icône apparaît sur la barre des tâches.* 

*Vous avez la possibilité d'imprimer automatiquement les télécopies lors de chaque réception. Pour cela vous devez définir ce paramètre.*

#### <span id="page-48-1"></span>**Suivi des télécopies**

*Le suivi des communications des télécopies est réalisé au moyen :*

- *d'une boîte d'envoi ;*
- *d'une boîte de réception ;*
- *d'une mémoire d'émission (éléments envoyés) ;*
- *d'un journal d'émission ;*
- *d'un journal de réception.*

*Ces services vous permettent de connaître exactement l'activité du terminal en matière de communication, aussi bien en émission qu'en réception.*

*Les journaux d'émission et de réception s'impriment automatiquement lorsque leur contenu remplit une page A4. Après cette impression automatique, le terminal crée un nouveau journal.*

#### <span id="page-48-2"></span>*La boîte d'envoi*

*La boîte d'envoi télécopie consigne :*

- *les demandes en cours d'émission ;*
- *les demandes d'émissions différées ;*
- *les demandes ayant fait l'objet d'une ou plusieurs tentatives d'émissions, et qui vont bientôt être tentées de nouveau ;*
- *les demandes ayant fait l'objet d'un rejet (appels n'ayant pas abouti).*

![](_page_48_Picture_22.jpeg)

*Les demandes sont classées dans l'ordre où elles seront* 

*exécutées.*

*Les demandes rejetées sont classées en fin de liste, afin d'être plus accessibles si vous voulez les retraiter (demander une nouvelle émission) ou les supprimer.*

#### <span id="page-48-3"></span>*La mémoire d'émission (éléments envoyés)*

*La mémoire d'émission vous permet de conserver l'ensemble des télécopies que vous avez émises. Les informations contenues dans la mémoire d'émission sont :*

- *- le destinataire de la télécopie ;*
- *- la date de création de la télécopie ;*
- *- la date d'émission de la télécopie ;*
- *- la taille de la télécopie.*

#### <span id="page-48-4"></span>*Le journal d'émission*

*Le journal d'émission vous permet de garder l'historique des communications télécopies (réussies ou rejetées) que votre terminal a traitées. Le journal s'imprime automatiquement dès qu'une page A4 est remplie.*

![](_page_48_Picture_34.jpeg)

 **Important** *journal, et pas seulement le ou les La touche SUPPRIMER supprime tout le messages sélectionnés.*

*Les informations contenues dans le journal d'émission sont :*

- *le destinataire de la télécopie ;*
- *la date d'émission de la télécopie ;*
- *le statut de la télécopie (envoyée, rejetée, ...).*

#### <span id="page-48-5"></span>*Le journal de réception*

*Le journal de réception vous permet de garder l'historique des télécopies que votre terminal a reçues. Le journal s'imprime automatiquement dès qu'une page A4 est remplie.* 

![](_page_48_Figure_42.jpeg)

*La touche SUPPRIMER supprime tout le journal, et pas seulement le ou les messages sélectionnés.*

*Les informations contenues dans le journal de réception sont :*

- *l'émetteur de la télécopie ;*
- *la date de réception de la télécopie ;*
- *le statut de la télécopie.*

#### <span id="page-48-6"></span>**Paramètres télécopies**

#### <span id="page-48-7"></span>*Accès aux paramètres télécopies*

- **1** Cliquez sur l'icône **de la fenêtre MF DIRECTOR.**
- **2** Sélectionnez **OUTILS >** OPTION **> FAX**.
- **3** Effectuez les réglages nécessaires en vous référant aux descriptions des paramètres ci-dessous, et validez par **OK**.

#### <span id="page-49-0"></span>*Description de l'onglet JOURNAUX ET COMPTES-RENDUS*

![](_page_49_Picture_2.jpeg)

![](_page_49_Picture_361.jpeg)

#### <span id="page-49-1"></span>*Description de l'onglet PARAMÈTRES FAX*

![](_page_49_Picture_362.jpeg)

![](_page_49_Picture_363.jpeg)

![](_page_49_Picture_364.jpeg)

#### <span id="page-49-2"></span>*Page de garde*

*La page de garde est une partie d'un document télécopie générée automatiquement par votre terminal dans laquelle apparaissent des informations concernant l'émetteur, le destinataire, la date et l'heure de dépôt pour émission, un commentaire, etc.* 

*Cette page peut être émise seule ou bien précédant un document télécopie, mais dans la même communication que celui-ci. Il est possible d'émettre un document avec page de garde depuis le terminal multifonction ou depuis votre PC. Dans ce dernier cas, une partie des renseignements contenus dans la page de garde peut être fournie par vous-même lors de la demande d'émission. Il est nécessaire de créer un modèle de page de garde avant de pouvoir effectuer une émission qui l'utilisera. En revanche, une fois créé, un modèle de page de garde peut servir pour une infinité d'émissions.*

*Votre terminal vous offre la possibilité de créer et de personnaliser plusieurs modèles de pages de garde qu'il vous est possible de choisir lors d'une émission.*

#### <span id="page-49-3"></span>*Création d'une page de garde*

![](_page_49_Picture_13.jpeg)

 **Important** *de page de garde avant de pouvoir Il est nécessaire de créer un modèle effectuer une émission qui l'utilisera.*

- **1** Depuis l'onglet PAGE DE GARDE, appuyez sur la touche NOUVEAU.
- **2** Sélectionnez le modèle de page de garde que vous avez créé à partir du menu FICHIER. Une fenêtre contenant le modèle de page de garde que vous avez créé apparaît :

![](_page_50_Picture_1.jpeg)

**3** Cliquez sur l'icône **et pour faire apparaître les** champs disponibles.

![](_page_50_Picture_3.jpeg)

Pour ajouter un champ procédez de la manière suivante : - Sélectionnez le champ que vous souhaitez insérer en le cochant dans la palette des champs. Un tampon apparaît à la place du curseur de votre souris.

- Cliquez à l'endroit du modèle où vous voulez insérer le champ.

- Vous avez la possibilité de déplacer ou d'agrandir le champ à volonté.

 **Important** *Réglez la taille du cadre de vos champs de façon à avoir un texte lisible.*

**4** Dès que les champs sont insérés, enregistrez la page de garde.

Cette page de garde peut être sélectionnée dans l'onglet PAGE DE GARDE de la fenêtre d'émission d'une télécopie.

![](_page_50_Picture_259.jpeg)

<span id="page-50-0"></span>*Description de l'onglet PAGE DE GARDE*

![](_page_50_Picture_260.jpeg)

#### <span id="page-50-1"></span>*Créer un modèle de page de garde*

Le fait de créer une page de garde permet de créer un modèle dont les champs (numéro de télécopie, commentaire, sujet, etc.) seront remplis automatiquement par l'application Fax, selon les informations fournies pour chaque destinataire d'un document.

La création de ce modèle de page de garde s'effectue en deux étapes :

**Première étape** : Créer une image de fond avec les logos et la mise en page souhaités.

• **Seconde étape** : Ajouter le champ que l'on souhaite voir affiché sur la page de garde : numéro de télécopie, commentaire, sujet, etc. Tel que mentionné précédemment, ces champs seront repris par l'application Fax au moment de l'émission.

**Pour la première étape**, il existe deux méthodes de création d'une image de fond :

Vous pouvez choisir les options suivantes :

• Option (**A**) : Dessiner cette image de fond dans une autre application (telle que Word, Excel,...) ;

OU

• Option (**B**) : Scanner une feuille de papier contenant la mise en page de la page de garde.

Détails concernant les Options **A** et **B** :

• Option (**A**) : Ouvrez l'application souhaitée pour éditer le fond (Word, Wordpad...). Dessinez l'image de fond puis imprimez ce document via l'imprimante COMPANION SUITE FAX (Fax de Companion Suite). La fenêtre de dialogue **MFSendFax** s'affiche alors :

![](_page_51_Picture_272.jpeg)

Ajoutez des destinataires à la liste des destinataires, cliquez sur l'onglet **OPTIONS AVANCÉES**, puis sélectionnez la résolution **NORMALE** :

![](_page_51_Picture_273.jpeg)

Enfin, cliquez sur la touche **ENREGISTRER UN PROJET** dans l'angle inférieur droit (icône représentant une disquette). L'image de fond est créée dans le dossier C:\Program Files\Companion Suite Pro LL\Documents\FAX\Temporary et comporte une extension de fichier .fax.

• Option (**B**) : Lancez **MF MANAGER**, sélectionnez **NOUVELLE TÉLÉCOPIE** et sélectionnez le scanner comme source :

![](_page_51_Picture_274.jpeg)

Ajoutez des destinataires à la liste des destinataires, cliquez sur l'onglet **OPTIONS AVANCÉES**, puis sélectionnez la résolution **NORMALE** :

![](_page_51_Picture_275.jpeg)

Enfin, cliquez sur la touche **ENREGISTRER UN PROJET** dans l'angle inférieur droit (icône représentant une disquette). L'image de fond est créée dans le dossier C:\Program Files\Companion Suite Pro LL\Documents\FAX\Temporary et comporte une extension de fichier .fax.

Que vous optiez pour l'option **A** ou l'option **B**, vous obtenez une image de fond avec une extension .fax enregistrée dans le dossier C:\Program Files\Companion Suite Pro LL\Documents\FAX\Temporary.

→ Vous pouvez maintenant passer à la seconde étape ci-dessous.

#### **Pour la seconde étape :**

L'image de fond à présent créée dans le dossier C:\Program Files\Companion Suite Pro LL\Documents\FAX\Temporary, vous pouvez ajouter les champs désirés sur l'image de fond. Procédez comme suit :

(a) Lancez **MF MANAGER**, sélectionnez **NOUVELLE TÉLÉCOPIE**, cliquez sur l'onglet **PAGE DE GARDE**, puis cochez la case **AVEC LA PAGE DE GARDE**.

- (b) Cliquez sur la touche **NOUVEAU**. La fenêtre **CRÉATION DE LA PAGE DE GARDE** s'affiche alors
- (c) Cliquez sur la touche **OUVRIR** dans la barre d'outils, activez le filtre de format de fichier \*.fax, puis parcourez jusqu'au dossier C:\Program Files\Companion Suite Pro LL\Documents\FAX\Temporary qui contient l'image de fond créée à la **première étape**.
- (d) Cliquez sur la touche **CHAMPS** dans la barre d'outils. Une fenêtre s'affiche, permettant d'ajouter les champs sur l'image de fond.
- (e) Cliquez sur la touche **SAUVEGARDER** pour sauvegarder le modèle de page de garde et sortir de cette fenêtre.
- (f) La fenêtre **NOUVELLE TÉLÉCOPIE** s'affiche. Il est à présent possible de choisir le modèle de page de garde souhaité. En double-cliquant sur l'aperçu dans le coin inférieur droit, une autre fenêtre s'ouvre, affichant un aperçu de la page de garde dans laquelle les champs seront remplis avec les coordonnées du destinataire.

# <span id="page-53-4"></span><span id="page-53-0"></span>**Maintenance**

# <span id="page-53-1"></span>*Entretien*

#### <span id="page-53-2"></span>**Généralités**

**ATTENTION** *Pour votre sécurité, reportez-vous impérativement aux consignes de sécurité présentées au chapitre*  **[Sécurité](#page-3-4)***, page 1.*

*Pour assurer les meilleures conditions d'utilisation de votre appareil, il est conseillé de procéder périodiquement au nettoyage de l'intérieur.*

*L'usage normal de l'appareil implique de respecter les quelques règles suivantes :*

- *Ne laissez jamais le couvercle du scanner ouvert sans nécessité.*
- *N'essayez jamais de lubrifier l'appareil.*
- *Ne fermez jamais le couvercle du scanner violemment et ne soumettez jamais l'appareil aux vibrations.*
- *N'ouvrez jamais le capot d'accès à la cartouche en cours d'impression.*
- *N'essayez jamais de démonter l'appareil.*
- *N'utilisez jamais de papier qui aurait trop longtemps séjourné dans le bac papier.*

#### <span id="page-53-3"></span>**Remplacement de la cartouche toner**

Il existe trois procédures de remplacement de la cartouche toner en fonction du paramètre *TONER MANAGEMENT*.

- Paramètre *TONER MANAGEMENT* défini sur *AVEC [0-10 %] :* le remplacement de la cartouche peut être effectué uniquement lorsque le message **Appro. Fin Toner** s'affiche. Une fois le remplacement effectué, la validation avec la carte à puce est nécessaire.
- Paramètre *TONER MANAGEMENT* défini sur *AVEC [0-100 %] :* le remplacement de la cartouche peut être effectué à tout moment. Une fois le remplacement effectué, la validation avec la carte à puce est nécessaire.
- Paramètre *TONER MANAGEMENT* défini sur *SANS :* le remplacement de la cartouche peut être effectué à tout moment et aucune validation avec la carte à puce n'est nécessaire. Lorsque le paramètre est défini sur **SANS**, l'écran affiche **TONER ? %.**

Pour définir le paramètre *TONER MANAGEMENT*, sélectionnez  **2979 -** *REGLAGES / TECHNIQUES / TONER MANAGEMENT* et choisissez le paramètre souhaité*.*

> *Cette procédure s'applique lorsque le paramètre TONER MANAGEMENT est défini sur AVEC [0-10 %].*

**ATTENTION**

*Lorsqu'il est défini sur Avec [0-100 %], suivez la procédure à partir de l'étape 2.*

*Lorsqu'il est défini sur SANS, suivez la procédure de l'étape 2 à l'étape 7.*

*Votre terminal est équipé du système de gestion du consommable en place. Il vous indique quand votre cartouche toner est bientôt en fin de cycle. Le message suivant apparaîtra sur l'écran de votre terminal.*

#### **APPRO. FIN TONER**

*Pour sortir de cet écran, appuyez sur* **OK***.*

Pour remplacer la cartouche toner, procédez comme indiqué ci-dessous.

Quand l'écran affiche :

#### **TONER VIDE REMPLACER <OK>**

**1** Appuyez sur la touche **OK**.

#### **OUVRIR CAPOT AV. CHANGER TONER**

- **2** Placez-vous face à l'appareil.
- **3** Pressez du coté gauche et du coté droit du capot et tirez-le simultanément vers vous.
- **4** Soulevez et sortez la cartouche toner du terminal multifonction.
- **5** Déballez la cartouche neuve de son emballage. Secouez doucement la cartouche 5 ou 6 fois pour répartir régulièrement le toner dans la cartouche. Secouer avec soin la cartouche garantira le nombre maximum de copies par cartouche. Insérez-la dans son compartiment comme l'indique l'illustration ci-après.

![](_page_53_Picture_35.jpeg)

**6** Refermez la trappe.Le message suivant apparaît :

**AVEZ-VOUS CHANGE LE TONER <OK>**

- **7** Appuyez sur la touche **OK**.
- **8** Lorsque le message s'affiche,

![](_page_53_Picture_40.jpeg)

insérez la carte à puce fournie avec la cartouche toner neuve comme indiqué sur l'illustration ciaprès.

**9 - [Maintenance](#page-53-0)**

 $\mathbf{r}$  $\bullet$ 

Maintenance

![](_page_54_Picture_1.jpeg)

**9** Un message d'attente apparaît.

#### **VEUILLEZ PATIENTER**

La carte à puce est lue.

#### **TONER NEUF RETIRER LA CARTE**

Retirer la carte à puce du lecteur, votre terminal est de nouveau prêt à imprimer.

#### *documents lorsque le message APPRO. FIN TONER s'affiche, définissez le paramètre TONER MANAGEMENT sur SANS.*

*Pour continuer l'impression de vos* 

**ATTENTION** *Attention : cette procédure est déconseillée car en désactivant la gestion du toner(paramètre défini sur SANS), vous risquez de perdre des télécopies et de répandre le toner dans votre mécanisme d'impression.*

#### <span id="page-54-0"></span>**Incidents avec carte à puce**

Si vous utilisez une carte à puce déjà utilisée, le terminal affichera :

#### **VEUILLEZ PATIENTER**

puis,

#### **RETIRER LA CARTE DEJA UTILISEE**

Si vous utilisez une carte à puce défectueuse, le terminal affichera :

#### **VEUILLEZ PATIENTER**

puis,

#### **CARTE INCONNUE RETIRER LA CARTE**

En cas d'appui sur la touche **C** pendant la lecture de la carte à puce, le terminal affiche :

> **ACTION ANNULEE RETIRER LA CARTE**

# <span id="page-54-1"></span>*Nettoyage*

#### <span id="page-54-2"></span>**Nettoyage des dispositifs de lecture du scanner**

*Lorsqu'un ou plusieurs traits verticaux apparaissent sur les copies, effectuez un nettoyage de la glace du scanner.*

- **1** Ouvrez le couvercle scanner, jusqu'à son maintien en position verticale.
- **2** Nettoyez la vitre avec un chiffon doux non pelucheux imbibé d'alcool isopropylique.
- **3** Refermez le couvercle scanner.
- **4** Effectuez une copie pour vérifier que les symptômes ont disparu.

# <span id="page-54-3"></span>*Nettoyage de l'imprimante*

*La présence de poussière, de saleté et de débris de papier sur les surfaces externes et à l'intérieur de l'imprimante peuvent nuire au fonctionnement de cette dernière. Nettoyez-la régulièrement.*

#### <span id="page-54-4"></span>**Nettoyage de l'extérieur de l'imprimante**

Nettoyez l'extérieur de l'imprimante à l'aide d'un chiffon doux imbibé de détergent ménager neutre.

# <span id="page-54-5"></span>*Incidents imprimante*

#### <span id="page-54-6"></span>**Messages d'erreur**

Lorsque l'imprimante rencontre un des problèmes décrits ci-dessous, le message correspondant est inscrit sur l'afficheur de l'appareil.

![](_page_54_Picture_354.jpeg)

![](_page_55_Picture_278.jpeg)

## <span id="page-55-0"></span>*Bourrage papier*

Lors de l'impression, il est possible qu'une feuille de papier se coince dans l'imprimante ou le bac papier et provoque un bourrage.

relancée une fois l'erreur résolue.

En cas de bourrage papier dans le terminal, le message suivant apparaît :

#### **VERIFIER PAPIER EXTERNE**

- **1** Ouvrez la trappe bourrage papier située à l'arrière du terminal.
- **2** Retirez la feuille coincée et refermez la trappe.

![](_page_55_Picture_8.jpeg)

**3** Ouvrez et refermez le capot avant. L'imprimante redémarre automatiquement.

> *L'unité de fusion peut atteindre une température très élevée pendant le fonctionnement. Pour éviter toute blessure, ne touchez pas cette zone.*

**ATTENTION**

*Pour plus de détails, reportez-vous à la section* **[Emplacements des](#page-4-6)  [étiquettes Avertissement et](#page-4-6)  [Attention sur le terminal](#page-4-6)***, page 2.*

En cas de bourrage papier, le message suivant apparaît :

#### **VERIFIER PAPIER RETIRER TONER**

- **1** Retirez la cartouche toner, vérifiez si une feuille est coincée.
- **2** Retirez la feuille qui provoque le bourrage.
- **3** Replacez la cartouche toner dans le terminal ou sortez le bac papier et retirez la feuille qui provoque le bourrage.
- 4 Vérifiez que les feuilles présentes dans le bac sont correctement positionnées.

![](_page_55_Picture_19.jpeg)

**5** Replacez le bac papier dans le terminal.

#### <span id="page-55-1"></span>*Incident scanner*

Lorsqu'un bourrage papier se produit dans le scanner à défilement, le message suivant apparaît :

#### **RETIRER DOCUMENT CONFIRMER <STOP>**

**1** Ouvrez le capot analyse du scanner.

![](_page_55_Picture_25.jpeg)

**2** Retirez le papier à l'origine du bourrage sans le déchirer.Le message suivant apparaît :

#### **FERMER LE CAPOT DU SCANNER**

**3** Refermez le couvercle scanner.

**9 - [Maintenance](#page-53-0)**

- Maintenance

# <span id="page-56-0"></span>*Incidents divers*

#### **A la mise sous tension du terminal, rien ne s'affiche à l'écran**.

Vérifiez le branchement du cordon secteur à la prise de courant.

**Le terminal ne détecte pas la présence du document que vous avez inséré dans le scanner à défilement. Le message DOCUMENT PRÊT n'apparaît pas à l'écran. En début et en cours d'analyse, RETIRER DOCUMENT apparaît à l'écran.**

**1** Retirez le document ou appuyez sur la

touche .

- **2** Vérifiez que le document n'est pas trop épais (50 feuilles maximum de papier de 80 g/m $\equiv$ ).
- **3** Aérez les feuilles si nécessaire.
- **4** Faites bien avancer les feuilles en butée.

#### **Le terminal ne reçoit pas de télécopies.**

- **1** Vérifiez le branchement du cordon ligne téléphonique.
- **2** Vérifiez la présence de tonalité sur la ligne téléphonique en utilisant la touche  $\lceil \sqrt{2} \rceil$

#### **Vous recevez une page blanche.**

- **1** Faites une photocopie d'un document ; si celle-ci est correcte, votre terminal fonctionne normalement.
- **2** Contactez alors votre correspondant pour qu'il vous envoie à nouveau la télécopie car il a peut-être inséré son document à l'envers.

#### **Vous n'arrivez pas à émettre.**

- **1** Vérifiez le branchement du cordon ligne téléphonique.
- **2** Vérifiez la présence de tonalité en appuyant sur la

touche (

**3** Vérifiez la programmation et l'utilisation correcte du préfixe.

# <span id="page-56-1"></span>*Echecs en communication*

En cas d'échec de la communication, le terminal vous avertit d'un rappel automatique à une heure différée. Exemple de ce qui s'affiche :

Heure courante **VEN 12 DEC 20:13** Heure de la nouvelle tentative **0142685014 20:18**d'émission

#### <span id="page-56-2"></span>**Cas d'une émission à partir du chargeur**

Vous avez le choix entre :

- attendre que l'émission se fasse à l'heure indiquée,
- relancer l'émission immédiatement en appuyant sur la touche  $\sqrt{\Phi}$ ,

• abandonner l'émission en appuyant sur la touche . Pour éjecter le document, appuyez à nouveau sur la

![](_page_56_Picture_29.jpeg)

#### <span id="page-56-3"></span>**Cas d'une émission à partir de la mémoire**

#### Vous avez le choix entre :

- attendre que l'émission se fasse à l'heure indiquée,
- relancer l'émission immédiatement en passant par la file d'attente d'émission. Dans le cas d'un document de plusieurs pages, l'émission se fera à partir de la page pour laquelle l'échec a eu lieu,
- abandonner l'émission en supprimant la commande correspondante dans la file d'attente d'émission.

Le terminal effectue un maximum de 5 rappels automatiques. Le document non transmis est automatiquement supprimé de la mémoire et un rapport d'émission est alors imprimé avec un code d'échec et la cause du non aboutissement de la communication, (voir codes d'échec de communication).

#### <span id="page-56-4"></span>**Codes d'échec de communication**

Les codes d'échec de communication apparaissent dans les journaux et les rapports d'émission.

#### <span id="page-56-5"></span>**Codes généraux**

#### **Code 01 - Occupé ou pas de réponse fax**

Ce code apparaît après 6 tentatives non satisfaites. Vous devrez relancer l'émission ultérieurement.

#### **Code 03 - Arrêt opérateur**

Arrêt d'une communication décidée par l'opérateur en

appuyant sur la touche .

#### **Code 04 - Numéro programmé non valide**

Numéro enregistré en touche simple ou numéro abrégé non valide, vérifiez-le. (Exemple : une émission différée a été programmée avec une touche simple et cette touche a été supprimée.)

#### **Code 05 - Défaut analyse**

Un incident s'est produit à l'endroit où est placé le document à émettre, la feuille s'est coincée par exemple. **Code 06 - Imprimante non disponible**

#### Un incident s'est produit sur la partie imprimante : plus de papier, bourrage du papier, ouverture du capot. Dans le cas d'une réception, cet incident n'apparaît que si le

paramètre de réception est positionné sur **SANS PAPIER**.

#### **Code 07 - Déconnexion**

La liaison a été coupée (mauvaise liaison). Vérifiez le numéro d'appel.

#### **Code 08 - Qualité**

Le document que vous avez émis a été mal reçu. Contactez votre correspondant pour savoir s'il est nécessaire de réémettre votre document.

#### **Code 0A - Pas de document à relever**

Vous avez tenté de relever un document chez un correspondant mais ce dernier n'a pas préparé son document (pas de dépôt) ou le mot de passe entré est incorrect.

#### **Code 0B - Nombre de pages erroné**

Il y a une différence entre le nombre de pages indiqué lors de la préparation pour l'émission et le nombre de pages émises. Vérifiez le nombre de pages du document.

#### **Code 0C - Document reçu erroné**

Demandez au correspondant qui vous appelle de vérifier la longueur de son document (il est trop long pour être reçu dans sa totalité).

#### **Code 0D - Document mal transmis**

Demandez au correspondant qui vous appelle de réémettre son document.

#### **Code 13 - Saturation mémoire**

Votre terminal ne peut plus recevoir car la mémoire est pleine. Il y a trop de documents reçus non imprimés ou trop de documents en attente d'émission.

Imprimez les documents reçus et supprimez ou émettez de façon immédiate les documents en attente d'émission.

#### **Code 14 - Saturation mémoire**

Saturation de la mémoire des documents reçus.

#### **Code 19 - Arrêt par correspondant**

Arrêt de la communication par votre correspondant. (Exemple : un terminal veut relever le vôtre alors qu'il n'y a pas de document en dépôt).

#### **Code 1A - Déconnexion**

L'émission n'a pas débuté. La ligne téléphonique est trop bruitée.

#### **Code 1B - Document mal transmis**

Cas d'une émission : recommencez l'émission. Cas d'une réception : demandez à votre correspondant

de réémettre son document.

#### <span id="page-58-1"></span><span id="page-58-0"></span>**Caractéristiques physiques**

Poids : 13 kg

Dimensions : 412 x 447 x 386 mm

#### <span id="page-58-2"></span>**Caractéristiques électriques**

![](_page_58_Picture_185.jpeg)

<span id="page-58-3"></span>![](_page_58_Picture_186.jpeg)

Température ambiante de fonctionnement : 10 °C à 27 °C avec une humidité ambiante comprise entre 15 et 80 % (jusqu'à 32 °C avec une humidité ambiante comprise entre 15 et 54 %)

#### <span id="page-58-4"></span>**Caractéristiques du périphérique**

#### *Imprimante*

Type :  $\qquad \qquad$  Laser (sur papier normal). Résolution : 600 ppp Vitesse : 16 ppm maximum Temps de préchauffage : 21 s Temps d'impression de la première page : 13 s

#### *Copieur*

Résolution : 600 ppp<br>Copies multiples : 600 ppp<br>99 page Plage de zoom : 25 % à 400 %

#### *Scanner*

Type : Scanner couleur Profondeur de couleur :<br>
Résolution : 36 bits<br>
Résolution : 36 bits

Compatibilité logicielle : TWAIN Format de papier maximum : Letter

#### *Supports d'impression*

Capacité du bac de sortie : Format du papier pour le bac principal : A4, A5, Legal, Letter

Format du papier pour impression manuelle : A4, A5, Legal, Letter, B5, exec, A6

#### *Connexion PC*

**Port USB 2.0 esclave (connexion PC) Port USB 2.0 maître (lecture, lecture de clé mémoire USB) Système d'exploitation : Windows 98 SE, 2000, ME, XP**

Type : The state of the Contract of Autonome Noir et Blanc. Vitesse de copie : 16 ppm maximum 99 pages maximum

> 600 ppp (optique) 2400 ppp (interpolé)

Capacité bac papier principal :  $250$  feuilles maxi (60 g/m<sup>2</sup>), 200 feuilles maxi (80 g/m<sup>2</sup>), Capacité du bac de sortie :  $50$  feuilles Papier 60 à 105 g/m² Papier 52 à 160 g/m²

Les spécifications sont susceptibles d'être modifiées à des fins de perfectionnement sans avis préalable.

B299-8651